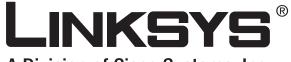

A Division of Cisco Systems, Inc.

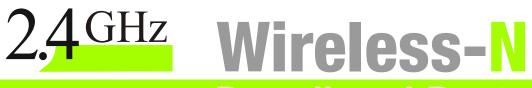

# **Broadband Router**

# **User Guide**

WIRELESS

Model No. WRT300N

#### **Copyright and Trademarks**

Specifications are subject to change without notice. Linksys is a registered trademark or trademark of Cisco Systems, Inc. and/or its affiliates in the U.S. and certain other countries. Copyright © 2006 Cisco Systems, Inc. All rights reserved. Other brands and product names are trademarks or registered trademarks of their respective holders.

**WARNING:** This product contains chemicals, including lead, known to the State of California to cause cancer, and birth defects or other reproductive harm. *Wash hands after handling.* 

How to Use This User Guide

This User Guide has been designed to make understanding networking with the Wireless-N Broadband Router easier than ever. Look for the following items when reading this User Guide:

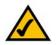

This checkmark means there is a note of interest and is something you should pay special attention to while using the Wireless-N Broadband Router.

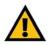

This exclamation point means there is a caution or warning and is something that could damage your property or the Wireless-N Broadband Router.

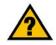

This question mark provides you with a reminder about something you might need to do while using the Wireless-N Broadband Router.

In addition to these symbols, there are definitions for technical terms that are presented like this:

word: definition.

Also, each figure (diagram, screenshot, or other image) is provided with a figure number and description, like this:

#### Figure 0-1: Sample Figure Description

Figure numbers and descriptions can also be found in the "List of Figures" section in the "Table of Contents".

WRT300N-UG-60324NC JL

## **Table of Contents**

| Chapter 1: Introduction                                    | 1  |
|------------------------------------------------------------|----|
| Welcome                                                    | 1  |
| What's in this User Guide?                                 | 2  |
| Chapter 2: Planning Your Wireless Network                  | 4  |
| Network Topology                                           | 4  |
| Ad-Hoc versus Infrastructure Mode                          | 4  |
| Network Layout                                             | 4  |
| Chapter 3: Getting to Know the Wireless-N Broadband Router | 6  |
| The Back Panel                                             | 6  |
| The Front Panel                                            | 7  |
| The Top Panel                                              | 7  |
| Chapter 4: Connecting the Wireless-N Broadband Router      | 8  |
| Hardware Installation                                      | 8  |
| Chapter 5: Configuring the Wireless-N Broadband Router     | 9  |
| Overview                                                   | 9  |
| How to Access the Web-based Utility                        | 11 |
| The Setup Tab - Basic Setup                                | 11 |
| The Setup Tab - DDNS                                       | 17 |
| The Setup Tab - MAC Address Clone                          | 19 |
| The Setup Tab - Advanced Routing                           | 20 |
| The Wireless Tab - Basic Wireless Settings                 | 22 |
| The Wireless Tab - Wireless Security                       | 23 |
| The Wireless Tab - Wireless MAC Filter                     | 26 |
| The Wireless Tab - Advanced Wireless Settings              | 27 |
| The Security Tab - Firewall                                | 29 |
| The Security Tab - VPN Passthrough                         | 30 |
| The Access Restrictions Tab - Internet Access Policy       | 31 |
| The Applications & Gaming Tab - Single Port Forwarding     | 33 |
| The Applications & Gaming Tab - Port Range Forwarding      | 34 |
| The Applications & Gaming Tab - Port Range Triggering      | 35 |
| The Applications & Gaming Tab - DMZ                        | 36 |
| The Applications and Gaming Tab - QoS                      | 37 |

| The Administration Tab - Management                         | 40 |
|-------------------------------------------------------------|----|
| The Administration Tab - Log                                | 42 |
| The Administration Tab - Diagnostics                        | 43 |
| The Administration Tab - Factory Defaults                   | 44 |
| The Administration Tab - Firmware Upgrade                   | 45 |
| The Status Tab - Router                                     | 46 |
| The Status Tab - Local Network                              | 47 |
| The Status Tab - Wireless                                   | 48 |
| Appendix A: Troubleshooting                                 | 49 |
| Common Problems and Solutions                               | 49 |
| Frequently Asked Questions                                  | 57 |
| Appendix B: Wireless Security                               | 63 |
| Security Precautions                                        | 63 |
| Security Threats Facing Wireless Networks                   | 63 |
| Appendix C: Upgrading Firmware                              | 66 |
| Appendix D: Windows Help                                    | 67 |
| Appendix E: Finding the MAC Address and IP Address for Your |    |
| Ethernet Adapter                                            | 68 |
| Windows 98SE or Me Instructions                             | 68 |
| Windows 2000 or XP Instructions                             | 69 |
| For the Router's Web-based Utility                          | 69 |
| Appendix F: Glossary                                        | 70 |
| Appendix G: Specifications                                  | 75 |
| Appendix H: Warranty Information                            | 77 |
| Appendix I: Regulatory Information                          | 78 |
| Appendix J: Contact Information                             | 84 |

# List of Figures

| Figure 3-1: The Router's Back Panel                                  | 6  |
|----------------------------------------------------------------------|----|
| Figure 3-2: The Router's Front Panel                                 | 7  |
| Figure 3-3: The Router's Top Panel                                   | 7  |
| Figure 4-1: Connect the Modem                                        | 8  |
| Figure 4-2: Connect a PC                                             | 8  |
| Figure 4-3: Connect the Power                                        | 8  |
| Figure 5-1: Router Login                                             | 11 |
| Figure 5-2: Setup Tab - Basic Setup (Automatic Configuration - DHCP) | 11 |
| Figure 5-3: Static IP                                                | 12 |
| Figure 5-4: PPPoE                                                    | 12 |
| Figure 5-5: PPTP                                                     | 13 |
| Figure 5-6: Telstra Cable                                            | 13 |
| Figure 5-7: L2TP                                                     | 14 |
| Figure 5-8: DHCP Reservation                                         | 16 |
| Figure 5-9: Setup Tab - DDNS (DynDNS.org)                            | 17 |
| Figure 5-10: Setup Tab - DDNS (TZO.com)                              | 18 |
| Figure 5-11: Setup Tab - MAC Clone                                   | 19 |
| Figure 5-12: Setup Tab - Advanced Routing                            | 20 |
| Figure 5-13: Routing Table                                           | 21 |
| Figure 5-14: Wireless Tab - Basic Wireless Settings                  | 22 |
| Figure 5-15: Wireless Tab - Wireless Security (PSK-Personal)         | 23 |
| Figure 5-16: Wireless Security - PSK2-Personal                       | 23 |
| Figure 5-17: Wireless Security - PSK-Enterprise                      | 24 |
| Figure 5-18: Wireless Security - PSK2-Enterprise                     | 24 |
| Figure 5-19: Wireless Security - RADIUS                              | 25 |
| Figure 5-20: Wireless Security - WEP                                 | 25 |
| Figure 5-21: Wireless Tab - Wireless MAC Filter                      | 26 |
| Figure 5-22: Wireless Client List                                    | 26 |
| Figure 5-23: Wireless Tab - Advanced Wireless Settings               | 27 |
| Figure 5-24: Security Tab - Firewall                                 | 29 |
| Figure 5-25: VPN Passthrough                                         | 30 |

| Figure 5-26: Access Restrictions Tab - Internet Access Policy   | 31 |
|-----------------------------------------------------------------|----|
| Figure 5-27: Summary                                            | 31 |
| Figure 5-28: List of PCs                                        | 32 |
| Figure 5-29: Applications & Gaming Tab - Single Port Forwarding | 33 |
| Figure 5-30: Applications & Gaming Tab - Port Range Forwarding  | 34 |
| Figure 5-31: Applications & Gaming Tab - Port Range Triggering  | 35 |
| Figure 5-32: Applications & Gaming Tab - DMZ                    | 36 |
| Figure 5-33: DHCP Client Table                                  | 36 |
| Figure 5-34: Applications & Gaming Tab - QoS (Applications)     | 37 |
| Figure 5-35: QoS - Applications (Add a New Application)         | 38 |
| Figure 5-36: QoS - Online Games                                 | 38 |
| Figure 5-37: QoS - MAC Address                                  | 38 |
| Figure 5-38: QoS - MAC Address                                  | 38 |
| Figure 5-39: QoS - Voice Device                                 | 39 |
| Figure 5-40: Administration Tab - Management                    | 40 |
| Figure 5-41: Administration Tab - Log                           | 42 |
| Figure 5-42: View Log                                           | 42 |
| Figure 5-43: Administration Tab - Diagnostics                   | 43 |
| Figure 5-44: Ping Test                                          | 43 |
| Figure 5-45: Traceroute Test                                    | 43 |
| Figure 5-46: Administration Tab - Factory Defaults              | 44 |
| Figure 5-47: Administration Tab - Firmware Upgrade              | 45 |
| Figure 5-48: Status Tab - Router                                | 46 |
| Figure 5-49: Status Tab - Local Network                         | 47 |
| Figure 5-50: Status Tab - Local Network                         | 47 |
| Figure 5-51: Status Tab - Wireless                              | 48 |
| Figure C-1: Firmware Upgrade                                    | 66 |
| Figure E-1: IP Configuration Screen                             | 68 |
| Figure E-2: MAC Address/Adapter Address                         | 68 |
| Figure E-3: MAC Address/Physical Address                        | 68 |
| Figure E-4: Wireless MAC Filter                                 | 69 |
| Figure E-5: MAC Address Cloning                                 | 69 |
|                                                                 |    |

## **Chapter 1: Introduction**

## Welcome

Thank you for choosing the Linksys Wireless-N Broadband Router. The Wireless-N Broadband Router will allow you to network wirelessly better than ever, sharing Internet access, files and fun, easily and securely and with a greater range of up to three times farther than standard Wireless-G.

How does the Wireless-N Broadband Router do all of this? A router is a device that allows access to an Internet connection over a network. With the Wireless-N Broadband Router, this access can be shared over the four switched ports or via the wireless broadcast.

Use wireless security to secure your wireless network while the whole network is protected through a Stateful Packet Inspection (SPI) firewall and Network Address Translation (NAT) technology. The Router also offers VPN passthrough and other features, which can be configured through the easy-to-use, browser-based utility.

The incredible speed of Wireless-N makes it ideal for media-centric applications like streaming video and Voice over IP (VoIP) telephony, so your network can handle multiple data streams at the same time, with no degradation in performance.

But what does all of this mean?

Networks are useful tools for sharing computer resources. You can access one printer from different computers and access data located on another computer's hard drive. Networks are even used for playing multiplayer video games. So, networks are not only useful in homes and offices, they can also be fun.

PCs on a wired network create a LAN, or Local Area Network. They are connected with Ethernet cables, which is why the network is called "wired".

PCs equipped with wireless cards or adapters can communicate without cumbersome cables. By sharing the same wireless settings, within their transmission radius, they form a wireless network. This is sometimes called a WLAN, or Wireless Local Area Network. The Wireless-N Broadband Router bridges wireless and wired networks, allowing them to communicate with each other.

Linksys recommends using the Setup Wizard on the Setup CD-ROM for first-time installation of the Router. If you do not wish to run the Setup Wizard, then use the instructions in this Guide to help you connect the Router and configure it. These instructions should be all you need to get the most out of the Wireless-N Broadband Router.

**spi** (stateful packet inspection) **firewall**: a technology that inspects incoming packets of information before allowing them to enter the network.

*firewall*: Security measures that protect the resources of a local network from intruders.

**nat** (network address translation): NAT technology translates IP addresses of a local area network to a different IP address for the Internet.

*lan* (local area network): The computers and networking products that make up the network in your home or office.

### What's in this User Guide?

This user guide covers the steps for setting up and using the Wireless-N Broadband Router.

- Chapter 1: Introduction This chapter describes the Router's applications and this User Guide.
- Chapter 2: Planning Your Wireless Network
   This chapter describes the basics of wireless networking.
- Chapter 3: Getting to Know the Wireless-N Broadband Router This chapter describes the physical features of the Router.
- Chapter 4: Connecting the Wireless-N Broadband Router This chapter instructs you on how to connect the Router to your network.
- Chapter 5: Configuring the Wireless-N Broadband Router This chapter explains how to use the Web-based Utility to configure the settings on the Wireless-N Broadband Router.
- Appendix A: Troubleshooting This appendix describes some problems and solutions, as well as frequently asked questions, regarding installation and use of the Wireless-N Broadband Router.
- Appendix B: Wireless Security This appendix explains the risks of wireless networking and some solutions to reduce the risks.
- Appendix C: Upgrading Firmware This appendix instructs you on how to upgrade the firmware on the Router should you need to do so.
- Appendix D: Windows Help This appendix describes how you can use Windows Help for instructions about networking, such as installing the TCP/IP protocol.
- Appendix E: Finding the MAC Address and IP Address for your Ethernet Adapter This appendix describes how to find the MAC address for your computer's Ethernet adapter so you can use the MAC filtering and/or MAC address cloning feature of the Router.
- Appendix F: Glossary This appendix gives a brief glossary of terms frequently used in networking.

- Appendix G: Specifications This appendix provides the technical specifications for the Router.
- Appendix H: Warranty Information This appendix supplies the warranty information for the Router.
- Appendix I: Regulatory Information This appendix supplies the regulatory information regarding the Router.
- Appendix J: Contact Information This appendix provides contact information for a variety of Linksys resources, including Technical Support.

## **Chapter 2: Planning Your Wireless Network**

## **Network Topology**

A wireless local area network (WLAN) is exactly like a regular local area network (LAN), except that each computer in the WLAN uses a wireless device to connect to the network. Computers in a WLAN share the same frequency channel and SSID, which is an identification name shared by the wireless devices belonging to the same wireless network.

## **Ad-Hoc versus Infrastructure Mode**

Unlike wired networks, wireless networks have two different modes in which they may be set up: infrastructure and ad-hoc. An infrastructure configuration is a WLAN and wired LAN communicating to each other through an access point. An ad-hoc configuration is wireless-equipped computers communicating directly with each other. Choosing between these two modes depends on whether or not the wireless network needs to share data or peripherals with a wired network or not.

If the computers on the wireless network need to be accessible by a wired network or need to share a peripheral, such as a printer, with the wired network computers, the wireless network should be set up in Infrastructure mode. The basis of Infrastructure mode centers around a wireless router or an access point, such as the Wireless-N Broadband Router, which serves as the main point of communications in a wireless network. The Router transmits data to PCs equipped with wireless network adapters, which can roam within a certain radial range of the Router. You can arrange the Router and multiple access points to work in succession to extend the roaming range, and you can set up your wireless network to communicate with your Ethernet hardware as well.

If the wireless network is relatively small and needs to share resources only with the other computers on the wireless network, then the Ad-Hoc mode can be used. Ad-Hoc mode allows computers equipped with wireless transmitters and receivers to communicate directly with each other, eliminating the need for a wireless router or access point. The drawback of this mode is that in Ad-Hoc mode, wireless-equipped computers are not able to communicate with computers on a wired network. And, of course, communication between the wireless-equipped computers is limited by the distance and interference directly between them.

## **Network Layout**

The Wireless-N Broadband Router has been specifically designed for use with your Wireless-N, Wireless-G, and Wireless-B products. It will work with notebook adapters for your laptop computers, PCI adapters for your

ssid (service set identifier): your wireless network's name.

*infrastructure*: a wireless network that is bridged to a wired network via an access point.

**ad-hoc**: a group of wireless devices communicating directly to each other (peer-topeer) without the use of an access point. desktop computers, and USB adapters for your USB connectivity needs. The Router can also communicate with other devices, such as wireless print servers and bridges.

When you wish to connect your wireless network to your wired network, you can use the Router's four local Ethernet ports. To add more ports, connect one of the Router's local ports to any Linksys switch.

With these, and many other, Linksys products, your networking options are limitless. Go to the Linksys website at www.linksys.com for more information about products that work with the Wireless-N Broadband Router.

## **Chapter 3: Getting to Know the Wireless-N Broadband Router**

## **The Back Panel**

The Router's ports, where the cables are connected, and Reset button are located on the back panel.

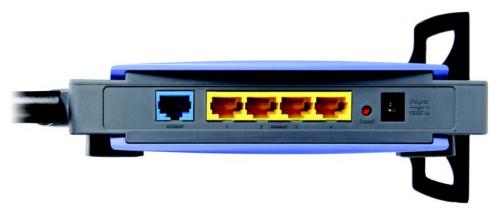

Figure 3-1: The Router's Back Panel

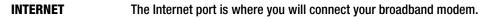

- **ETHERNET 1, 2, 3, 4** These ports (1, 2, 3, 4) connect the Router to your wired PCs and other Ethernet network devices.
- Reset ButtonThere are two ways to reset the Router's factory defaults. Either press the Reset button,<br/>for approximately five seconds, or restore the defaults from the Administration Factory<br/>Defaults tab of the Router's Web-based Utility.
- **Power** The **Power** port is where you will connect the power adapter.

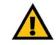

**IMPORTANT:** Resetting the Router will erase all of your settings (Internet connection, wireless security, and other settings) and replace them with the factory defaults. Do not reset the Router if you want to retain these settings.

## **The Front Panel**

The Router's LEDs are located on the front panel.

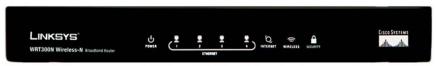

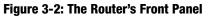

**POWER** Green. The **POWER** LED lights up and will stay on while the Router is powered on.

- **ETHERNET 1, 2, 3, 4** Green. These numbered LEDs, corresponding with the numbered ports on the Router's back panel, serve two purposes. The LED lights up when the Router is connected to a device through the corresponding port. If the LED is flashing, the Router is sending or receiving data over that port.
- **INTERNET** Green. The **INTERNET** LED lights up when there is a connection through the Internet port.

WIRELESSGreen. The WIRELESS LED lights up when there is a wireless connection. If the LED is<br/>flashing, the Router is sending or receiving data over the wireless network.

SECURITY Green. The SECURITY LED indicates when wireless security is enabled.

### **The Top Panel**

The Router has a button reserved for a future function.

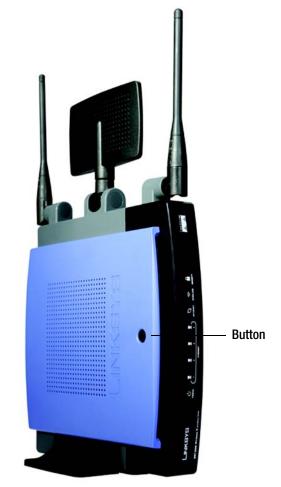

Figure 3-3: The Router's Top Panel

## **Chapter 4: Connecting the Wireless-N Broadband Router**

## **Hardware Installation**

- 1. Make sure that all of your hardware is powered off, including the broadband modem and PCs.
- 2. Connect your broadband modem's Ethernet cable to the Router's Internet port.
- 3. Connect one end of an Ethernet network cable to one of the numbered ports on the back of the Router. Connect the other end to an Ethernet port on a network device, e.g., a PC, print server, or switch.

Repeat this step to connect more PCs or other network devices to the Router.

- 4. Power on the broadband modem.
- 5. Connect the included power adapter to the Router's Power port, and then plug the power adapter into an electrical outlet. The Power LED on the front panel will light up when the adapter is connected properly.
- 6. Power on your PC(s).
- 7. Locate an optimum location for the Router. The best place for the Router is usually at the center of your wireless network, with line of sight to all of your wireless devices.

Proceed to "Chapter 5: Configuring the Wireless-N Broadband Router".

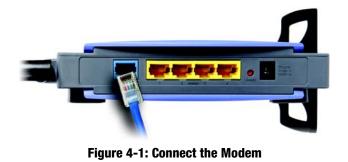

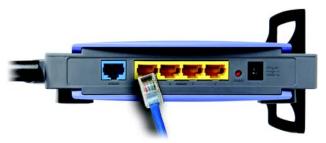

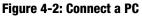

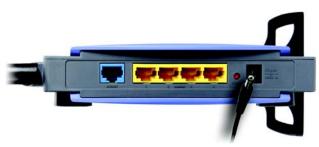

Figure 4-3: Connect the Power

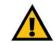

**IMPORTANT:** Make sure you use the power adapter that is supplied with the Router. Use of a different power adapter could damage the Router.

## **Chapter 5: Configuring the Wireless-N Broadband Router**

## **Overview**

Linksys recommends using the Setup CD-ROM for first-time installation of the Router. If you do not wish to run the Setup Wizard on the Setup CD-ROM, then you can use the Web-based Utility to configure the Router. For advanced users, you may configure the Router's advanced settings through the Web-based Utility.

This chapter will describe each web page on the Utility and each page's key functions. The Utility can be accessed via your web browser through use of a computer connected to the Router. For a basic network setup, most users only have to use the following screens of the Utility:

- Basic Setup. On the *Basic Setup* screen, enter the Internet connection settings provided by your Internet Service Provider (ISP). If you do not have this information, you can call your ISP to request the settings. When you have the setup information, then you can configure the Router.
- Management. Click the Administration tab and then the Management tab. The Router's default password is admin. To secure the Router, change the Password from its default.
- Wireless. On the Basic Wireless Settings screen, set the basic configuration for your wireless network.

There are seven main tabs: Setup, Wireless, Security, Access Restrictions, Applications & Gaming, Administration, and Status. Additional tabs will be available after you click one of the main tabs.

#### Setup

- Basic Setup. Enter the Internet connection and network settings on this screen.
- DDNS. Enable the Router's Dynamic Domain Name System (DDNS) feature on this screen.
- MAC Address Clone. If you need to clone a MAC address onto the Router, use this screen.
- Advanced Routing. Use this screen to alter dynamic and static routing configurations.

#### Wireless

- Basic Wireless Settings. Enter the basic settings for your wireless network on this screen.
- · Wireless Security. Enable and configure the security settings for your wireless network.

- Wireless MAC Filter. Wireless access can be filtered by using the MAC addresses of the wireless devices transmitting within your network's radius.
- Advanced Wireless Settings. For advanced users, you can alter data transmission settings on this screen.

#### Security

- Firewall. You can enable or disable the Router's firewall, as well as various filters.
- VPN Passthrough. To enable or disable IPSec, L2TP, and/or PPTP Passthrough, use this screen.

#### **Access Restrictions**

Internet Access Policy. Create policies to control Internet access for your local network users.

#### **Applications & Gaming**

- Single Port Forwarding. This allows you to do port mapping and forwarding for a single service port.
- Port Range Forwarding. Set up public services or other specialized Internet applications on your network.
- Port Range Triggering. Configure the Router to watch outgoing data for specific port numbers.
- DMZ. Click this tab to allow one local user to be exposed to the Internet for use of special-purpose services.
- QoS. Quality of Service (QoS) ensures better service to high-priority types of network traffic.

#### Administration

- Management. On this screen, alter the Router's password, access privileges, and UPnP settings. You can also use this screen to back up and restore the Router's configuration file.
- Log. If you want to view or save activity logs, click this tab.
- Diagnostics. If you want to run a ping or traceroute test, then use this screen.
- Factory Defaults. If you want to restore the Router's factory defaults, then use this screen.
- Firmware Upgrade. Click this tab if you want to upgrade the Router's firmware.

#### Status

- Router. This screen provides status information about the Router.
- Local Network. This provides status information about the local network.
- Wireless Network. This provides status information about the wireless network.

## How to Access the Web-based Utility

To access the Web-based Utility of the Router, launch Internet Explorer or Netscape Navigator, and enter the Router's default IP address, **192.168.1.1**, in the *Address* field. Press the **Enter** key.

A screen will appear asking you for your User name and Password. Leave the *User Name* field blank. Enter **admin** in the *Password* field. Then click the **OK** button.

Make the necessary changes through the Utility. When you have finished making changes to a screen, click the **Save Settings** button to save the changes, or click the **Cancel Changes** button to undo your changes. For information on a tab, click **Help**.

## The Setup Tab - Basic Setup

The Basic Setup screen is the first screen you see when you access the Web-based Utility.

#### **Internet Setup**

The Internet Setup section configures the Router for your Internet connection type. This information can be obtained from your ISP.

#### **Internet Connection Type**

The Router supports six connection types: Automatic Configuration - DHCP, Static IP, PPPoE, PPTP, Telstra Cable, and L2TP. Each *Basic Setup* screen and available features will differ depending on what kind of connection type you select.

#### **Automatic Configuration - DHCP**

By default, the Router's Internet Connection Type is set to **Automatic Configuration - DHCP**, and it should be used only if your ISP supports DHCP or you are connecting through a dynamic IP address.

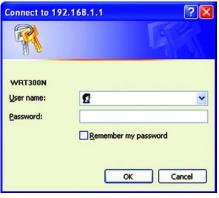

Figure 5-1: Router Login

|                                                                       |                                                                                     |                                                               |                        |                          |                | ware Mercler, 1.1 |
|-----------------------------------------------------------------------|-------------------------------------------------------------------------------------|---------------------------------------------------------------|------------------------|--------------------------|----------------|-------------------|
|                                                                       |                                                                                     |                                                               |                        | Wireless-N Bro           |                | WRT300N           |
| Setup                                                                 | Setup Wirel<br>Dasic Setup                                                          |                                                               | Access<br>Restrictions | Applications &<br>Gaming | Administration | Status            |
| Internet Setup                                                        |                                                                                     |                                                               |                        |                          |                |                   |
| Internet Connection Type                                              | Automatic Configure                                                                 | ition - DHCP 💌                                                |                        |                          | Helpm          |                   |
| Optional Settings<br>(required by some Internet<br>Service Providers) | Host Name:<br>Domain Name:<br>MTU:                                                  | Auto 💌 Sizer                                                  | 500                    |                          |                |                   |
| Network Setup                                                         |                                                                                     |                                                               |                        |                          |                |                   |
| Router IP                                                             | IP Address:<br>Subnet Mesk:                                                         | 192 168 1<br>255.255.255.0                                    | - F                    |                          |                |                   |
| DHCP Server Setting                                                   | DHCP Server:<br>Start P Address:<br>Maximum Number of<br>Users:<br>P Address Range: | Enabled C Bi     192.168.1.100     50     192.168.1.100 - 149 | aabled OHOP            | Reservation              |                |                   |
|                                                                       | Clert Lease Time:                                                                   |                                                               | eans one day)          |                          |                |                   |
|                                                                       | Static DNS 1:                                                                       | 0 0 0                                                         | - 10                   |                          |                |                   |
|                                                                       | Static DNS 2                                                                        | 0 0 0                                                         | 0                      |                          |                |                   |
|                                                                       | Static DNS 3:                                                                       | 0 0 0                                                         | 0                      |                          |                |                   |
|                                                                       | SWA                                                                                 | 0 0 0                                                         | 0                      |                          |                |                   |
| Time Settings                                                         |                                                                                     |                                                               |                        |                          |                |                   |
| Time Zone                                                             | (GMT-08:00) Pacific                                                                 | Time (USA & Canada)                                           | *                      |                          |                |                   |
|                                                                       | P Automatically ed                                                                  | just clock for daylight save                                  | ng changes.            |                          |                | lisco Svetawe     |
|                                                                       |                                                                                     | Save                                                          | Settings C             | ancel Changes            |                | db. db.           |

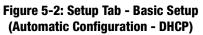

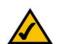

**NOTE:** Some of these connection types may not be available in your area.

#### Static IP

If you are required to use a permanent IP address, then select Static IP.

**Internet IP Address**. This is the IP address that the Router has, when seen from the Internet. Your ISP will provide you with the IP address you need to specify here.

**Subnet Mask**. This is the Router's Subnet Mask, as seen by external users on the Internet (including your ISP). Your ISP will provide you with the Subnet Mask.

Default Gateway. Your ISP will provide you with the Default Gateway Address.

DNS 1-3. Your ISP will provide you with at least one DNS (Domain Name System) Server IP Address.

#### PPPoE

Some DSL-based ISPs use PPPoE (Point-to-Point Protocol over Ethernet) to establish Internet connections for end-users. If you use a DSL line, check with your ISP to see if they use PPPoE. If they do, you will have to enable it.

User Name and Password. Enter the User Name and Password provided by your ISP.

Service Name. If provided by your ISP, enter the Service Name.

**Connect on Demand and Max Idle Time**. You can configure the Router to cut the Internet connection after it has been inactive for a specific period of time (Max Idle Time). If your Internet connection has been terminated due to inactivity, Connect on Demand enables the Router to automatically re-establish your connection as soon as you attempt to access the Internet again. To use Connect on Demand, click the radio button. If you want your Internet connection to remain on at all times, enter **0** in the *Max Idle Time* field. Otherwise, enter the number of minutes you want to have elapsed before your Internet access disconnects.

**Keep Alive and Redial Period**. This option keeps your Internet access connected indefinitely, even when it sits idle. If you select this option, the Router will periodically check your Internet connection. If the connection is down, then the Router will automatically re-establish the connection. To use this option, click the radio button next to *Keep Alive*. The default Redial Period is **30** seconds.

Click the Save Settings button. Then click the Status tab, and click the Connect button.

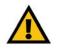

**IMPORTANT:** For DSL users, if you need to enable PPPoE support, remember to remove any PPPoE applications that are installed on your PCs.

| Internet Setup         |                      |   |     |     |     |
|------------------------|----------------------|---|-----|-----|-----|
| ternet Connection Type | Static IP            |   | *   |     |     |
|                        | Internet IP Address: | 0 | . 0 | . 0 | . 0 |
|                        | Subnet Mask:         | 0 | . 0 | . 0 | . 0 |
|                        | Default Gateway:     | 0 | . 0 | . 0 | . 0 |
|                        | DNS 1:               | 0 | . 0 | . 0 | . 0 |
|                        | DNS 2 (Optional):    | 0 | . 0 | . 0 | . 0 |
|                        | DNS 3 (Optional):    | 0 | . 0 | . 0 | . 0 |

Figure 5-3: Static IP

static ip address: a fixed address assigned to a computer or device connected to a network.

*subnet mask*: an address code that determines the size of the network

*default gateway*: a device that forwards Internet traffic from your local area network

| Internet Setup          |                         |                             |
|-------------------------|-------------------------|-----------------------------|
| nternet Connection Type | PPPoE                   |                             |
|                         | Username:               |                             |
|                         | Password                |                             |
|                         | Service Name (Optional) |                             |
|                         | C Connect on Demand     | t Max Idle Time 15 Minutes. |
|                         | Keep Alive: Redial P    | veriod 30 Seconds.          |

Figure 5-4: PPPoE

**pppoe**: a type of broadband connection that provides authentication (username and password) in addition to data transport

#### PPTP

Point-to-Point Tunneling Protocol (PPTP) is a service that applies to connections in Europe and Israel only.

**Server IP Address**. This is the IP address that the Router has, when seen from the Internet. Your ISP will provide you with the IP address you need to specify here.

**Subnet Mask**. This is the Router's Subnet Mask, as seen by external users on the Internet (including your ISP). Your ISP will provide you with the Subnet Mask.

Default Gateway. Your ISP will provide you with the Default Gateway Address.

User Name and Password. Enter the User Name and Password provided by your ISP.

**Connect on Demand and Max Idle Time**. You can configure the Router to cut the Internet connection after it has been inactive for a specific period of time (Max Idle Time). If your Internet connection has been terminated due to inactivity, Connect on Demand enables the Router to automatically re-establish your connection as soon as you attempt to access the Internet again. To use Connect on Demand, click the radio button. If you want your Internet connection to remain on at all times, enter **0** in the *Max Idle Time* field. Otherwise, enter the number of minutes you want to have elapsed before your Internet access disconnects.

**Keep Alive and Redial Period**. This option keeps your Internet access connected indefinitely, even when it sits idle. If you select this option, the Router will periodically check your Internet connection. If the connection is down, then the Router will automatically re-establish the connection. To use this option, click the radio button next to *Keep Alive*. The default Redial Period is **30** seconds.

Click the Save Settings button. Then click the Status tab, and click the Connect button.

#### **Telstra Cable**

Telstra Cable is a service used in Australia only. Check with your ISP for the necessary setup information.

**Server IP Address**. This is the IP address that the Router has, when seen from the Internet. Your ISP will provide you with the IP address you need to specify here.

User Name and Password. Enter the User Name and Password provided by your ISP.

Click the Save Settings button. Then click the Status tab, and click the Connect button.

| ernet Connection Type | PPTP               |           |          |         |         |
|-----------------------|--------------------|-----------|----------|---------|---------|
|                       | Server IP Address: | 0         | . 0      | . 0     | . 0     |
|                       | Subnet Mask:       | 0         | . 0      | . 0     |         |
|                       | Default Gateway:   | 0         | . 0      | . 0     | . 0     |
|                       | Username:          |           |          |         |         |
|                       | Password:          |           |          |         |         |
|                       | C Connect on Demar | ndt Max I | dle Time | 15      | linutes |
|                       | Keep Alive: Redial | Period    | 30 S     | econds. |         |

Figure 5-5: PPTP

| Internet Setup           |                    |   |     |     |     |
|--------------------------|--------------------|---|-----|-----|-----|
| Internet Connection Type | Telstra Cable      |   | ٠   |     |     |
|                          | Server IP Address: | 0 | . 0 | . 0 | . 0 |
|                          | Username:          |   |     |     |     |
|                          | Password:          |   |     |     |     |

Figure 5-6: Telstra Cable

#### L2TP

Layer 2 Tunneling Protocol (L2TP) is a service that tunnels Point-to-Point Protocol (PPP) across the Internet. It is used mostly in European countries. Check with your ISP for the necessary setup information.

**Server IP Address**. This is the IP address that the Router has, when seen from the Internet. Your ISP will provide you with the IP address you need to specify here.

User Name and Password. Enter the User Name and Password provided by your ISP.

**Connect on Demand and Max Idle Time.** You can configure the Router to cut the Internet connection after it has been inactive for a specific period of time (Max Idle Time). If your Internet connection has been terminated due to inactivity, Connect on Demand enables the Router to automatically re-establish your connection as soon as you attempt to access the Internet again. To use Connect on Demand, click the radio button. If you want your Internet connection to remain on at all times, enter **0** in the *Max Idle Time* field. Otherwise, enter the number of minutes you want to have elapsed before your Internet access disconnects.

**Keep Alive and Redial Period**. This option keeps your Internet access connected indefinitely, even when it sits idle. If you select this option, the Router will periodically check your Internet connection. If the connection is down, then the Router will automatically re-establish the connection. To use this option, click the radio button next to *Keep Alive*. The default Redial Period is **30** seconds.

Click the Save Settings button. Then click the Status tab, and click the Connect button.

**Optional Settings** 

Some of these settings may be required by your ISP. Verify with your ISP before making any changes.

**Host Name and Domain Name**. Some ISPs require these names as identification. You may have to check with your ISP to see if your broadband Internet service has been configured with a host and domain name. In most cases, leaving these fields blank will work.

**MTU**. The MTU (Maximum Transmission Unit) setting specifies the largest packet size permitted for network transmission. To manually set a value, select **Manual** and enter the value desired in the *Size* field. You should leave this value in the 1200 to 1500 range. Most DSL users should use the value 1492. The default is **Auto**, which allows the Router to select the best MTU for your Internet connection.

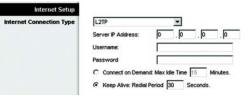

Figure 5-7: L2TP

packet: a unit of data sent over a network.

#### **Network Setup**

The Network Setup section allows you to change the Router's local network settings.

#### **Router IP**

The Router's Local IP Address and Subnet Mask are shown here. In most cases, you should keep the defaults.

Local IP Address. The default value is 192.168.1.1.

Subnet Mask. The default value is 255.255.255.0.

#### **DHCP Server Setting**

The Router can be used as a Dynamic Host Configuration Protocol (DHCP) server for your network. A DHCP server automatically assigns an IP address to each computer on your network. Unless you already have one, it is highly recommended that you leave the Router enabled as a DHCP server.

**DHCP Server**. DHCP is enabled by factory default. If you already have a DHCP server on your network, set the Router's DHCP option to **Disabled**. If you disable DHCP, remember to assign a static IP address to the Router.

**Start IP Address.** Enter a value for the DHCP server to start with when issuing IP addresses. Because the default IP address for the Router is 192.168.1.1, the Start IP Address must be 192.168.1. 2 or greater, but smaller than 192.168.1.254. The default Start IP Address is **192.168.1.100**.

**Maximum Number of Users** (Optional). Enter the maximum number of PCs that you want the DHCP server to assign IP addresses to. This number cannot be greater than 253. The default is **50**.

**Client Lease Time**. The Client Lease Time is the amount of time a network user will be allowed connection to the Router with their current dynamic IP address. Enter the amount of time, in minutes, that the user will be "leased" this dynamic IP address. After the dynamic IP address has expired, the user will be automatically assigned a new dynamic IP address. The default is **0** minutes, which means one day.

**Static DNS 1-3**. The Domain Name System (DNS) is how the Internet translates domain or website names into Internet addresses or URLs. Your ISP will provide you with at least one DNS Server IP Address. You can enter up to three DNS Server IP Addresses here. The Router will use these for quicker access to functioning DNS servers.

**WINS**. The Windows Internet Naming Service (WINS) converts NetBIOS names to IP addresses. If you use a WINS server, enter that server's IP address here. Otherwise, leave this field blank.

*dynamic ip address*: a temporary IP address assigned by a DHCP server.

**DHCP Reservation**. Click the **DHCP Reservation** button if you want to assign a fixed local IP address to a MAC address. You will see a list of DHCP clients with the following information: Client Name, Interface, IP Address, and MAC Address. Click the **Select** checkbox to reserve a client's IP address. Then click the **Add Clients** button.

If you want to manually assign an IP address, enter the client's name in the *Enter Client Name* field. Enter the IP address you want it to have in the *Assign IP Address* field. Enter its MAC Address in the *To This MAC Address* field. Click the **Add** button.

A list of DHCP clients and their fixed local IP addresses will be displayed at the bottom of the screen. If you want to remove a client from this list, click the **Remove** button.

When you have finished your changes, click the **Save Settings** button to save your changes. Click the **Cancel Changes** button to cancel your changes. To view the most up-to-date information, click the **Refresh** button. To exit this screen, click the **Close** button.

#### **Time Setting**

**Time Zone**. Select the time zone in which your network functions. If you want the Router to automatically adjust the clock for daylight savings, then select the checkbox.

When you have finished making changes to this screen, click the **Save Settings** button to save the changes, or click the **Cancel Changes** button to undo your changes. For more information, click **Help**.

| _INKSYS'                          |                   |           |           |      |                   |         |
|-----------------------------------|-------------------|-----------|-----------|------|-------------------|---------|
| Division of Glaco Systems, Inc.   |                   |           |           |      |                   |         |
|                                   |                   |           |           |      |                   |         |
| DHCP Reservation                  |                   |           |           |      |                   |         |
| Select Clients from<br>DHCP Table | Client Name       | Interface | IP Addre  | ess  | MAC Address       | Select  |
| unor tubic                        | Linksys 1         | LAN       | 192.168.1 | .100 | 00:40:05:35:CE:61 |         |
|                                   | Linksys 2         | Wreless-A | 192.168.1 | .101 | 00:40:05:35:CE:62 | Г       |
|                                   | Linksys 3         | Wreless-G | 192.168.1 | .102 | 00:40:05:35:CE:63 |         |
|                                   | Linksys 4         | Wreless-B | 192.168.1 | .103 | 00:40:05:35:CE:62 |         |
|                                   |                   |           |           |      | Add               | Clients |
| Manually Adding Client            | Enter Client Name | Assign IP | Address   | To   | This MAC Address  |         |
|                                   |                   | 192.168.  | 1.0       | o    | 0.00.00.00.00.00  | Add     |
|                                   |                   | 1.1.1.1   |           | 11   |                   |         |
| lients Already Reserved           |                   |           |           |      |                   |         |
|                                   | Client Name       | Assign IP |           |      | This MAC Address  |         |
|                                   | Linksys 1         | 192.16    |           |      | 0:40:05:35:CE:62  | Remove  |
|                                   | Linksys 2         | 192.16    | 8.1.51    | 0    | 0:40:05:35:CE:62  | Remove  |
|                                   | Linksys 3         | 192.16    | 8.1.52    | 0    | 0:40:05:35:CE:62  | Remove  |
|                                   | Linksys 4         | 192.16    |           |      | 0:40:05:35:CE:62  | Remove  |

#### Figure 5-8: DHCP Reservation

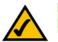

**NOTE:** To test your settings, connect to the Internet now.

## The Setup Tab - DDNS

The Router offers a Dynamic Domain Name System (DDNS) feature. DDNS lets you assign a fixed host and domain name to a dynamic Internet IP address. It is useful when you are hosting your own website, FTP server, or other server behind the Router.

Before you can use this feature, you need to sign up for DDNS service at one of two DDNS service providers, DynDNS.org or TZO.com. If you do not want to use this feature, keep the default setting, **Disable**.

DDNS

#### **DDNS Service**

If your DDNS service is provided by DynDNS.org, then select **DynDNS.org** from the drop-down menu. If your DDNS service is provided by TZO, then select **TZO.com**. The features available on the *DDNS* screen will vary, depending on which DDNS service provider you use.

#### DynDNS.org

Username, Password, and Host Name. Enter the settings of the account you set up with DynDNS.org.

System. Select the DynDNS service you use: Dynamic, Static, or Custom.

**Mail Exchange (Optional)**. Enter the address of your mail exchange server, so e-mails to your DynDNS address go to your mail server.

**Backup MX**. This feature allows the mail exchange server to be a backup. To enable this feature, keep the default, **Enabled**. To disable the feature, select **Disabled**. If you are not sure which setting to select, keep the default, **Enabled**.

**WildCard**. This setting enables or disables wildcards for your host. For example, if your DDNS address is *myplace.dyndns.org* and you enable wildcards, then *x.myplace.dyndns.org* will work as well (x is the wildcard). To enable wildcards, keep the default, **Enabled**. To disable wildcards, select **Disabled**. If you are not sure which setting to select, keep the default, **Enabled**.

Status. The status of the DDNS service connection is displayed here.

**Update**. To manually trigger an update, click this button.

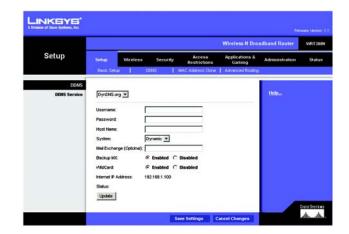

*ddns*: allows the hosting of a website, FTP server, or e-mail server with a fixed domain name (e.g., www.xyz.com) and a dynamic IP address.

#### TZO.com

E-mail Address, TZO Password, and Domain Name. Enter the settings of the account you set up with TZO.

Internet IP Address. The Router's Internet IP address is displayed here. Because it is dynamic, it will change.

**Status**. The status of the DDNS service connection is displayed here.

**Update**. To manually trigger an update, click this button.

|                      |                         |          |               |                        | Wireless N Broa          | dband Router   | WRTH  |
|----------------------|-------------------------|----------|---------------|------------------------|--------------------------|----------------|-------|
| Setup                | Setup                   | Wireless | Security      | Access<br>Restrictions | Applications &<br>Gaming | Administration | State |
|                      | Basic Setu              |          | DONS          | MAC Address Clone      | Advanced Routing         |                |       |
| DONS<br>DDNS Service | TZO.com                 | -        |               |                        |                          | Helo           |       |
|                      | E-mail Addre            | -        | <b></b>       |                        | -                        |                |       |
|                      | TZO Passw<br>Domain Nam |          |               |                        |                          |                |       |
|                      | Internet IP A           |          | 192.168.1.100 |                        |                          |                |       |
|                      | Status:<br>Update       |          |               |                        |                          |                |       |

Figure 5-10: Setup Tab - DDNS (TZO.com)

## **The Setup Tab - MAC Address Clone**

A MAC address is a 12-digit code assigned to a unique piece of hardware for identification, like a social security number. Some ISPs will require you to register a MAC address in order to access the Internet. If you do not wish to re-register the MAC address with your ISP, you may assign the MAC address you have currently registered with your ISP to the Router with the MAC Address Clone feature.

**MAC Address Clone** 

To use MAC address cloning, select **Enabled**. Otherwise, keep the default, **Disabled**.

MAC Address. Enter the MAC Address registered with your ISP.

**Clone My PC's MAC.** If you want to clone the MAC address of the PC you are currently using to configure the Router, then click this button. The Router will automatically detect your PC's MAC address, so you do NOT have to call your ISP to change the registered MAC address to the Router's MAC address. It is recommended that the PC registered with the ISP is used to open the *MAC Address Clone* screen.

When you have finished making changes to this screen, click the **Save Settings** button to save the changes, or click the **Cancel Changes** button to undo your changes. For more information, click **Help**.

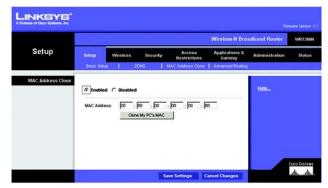

Figure 5-11: Setup Tab - MAC Clone

*mac address*: the unique address that a manufacturer assigns to each networking device.

## **The Setup Tab - Advanced Routing**

The Advanced Routing screen allows you to configure the dynamic and static routing settings.

#### **Advanced Routing**

#### NAT

If this Router is hosting your network's connection to the Internet, select **Enabled**. If another Router exists on your network, select **Disabled**. When the NAT setting is disabled, dynamic routing will be enabled.

#### **Dynamic Routing**

This feature enables the Router to automatically adjust to physical changes in the network's layout and exchange routing tables with the other router(s). The Router determines the network packets' route based on the fewest number of hops between the source and the destination. To use dynamic routing, select **Enabled**. Otherwise, select **Disabled**. When the NAT setting is disabled, dynamic routing will be enabled.

#### **Static Routing**

A static route is a pre-determined pathway that network information must travel to reach a specific host or network. Use this feature to set up a static route between the Router and another network (you can have up to 20 static routes). To create a static route, alter the following settings:

Route Entries. Select the number of the static route from the drop-down menu.

**Enter Route Name**. Enter a name for the static route, using a maximum of 25 alphanumeric characters.

**Destination LAN IP.** The Destination LAN IP Address is the address of the remote network or host to which you want to assign a static route. Enter the IP address of the host for which you wish to create a static route.

**Subnet Mask**. The Subnet Mask determines which portion of a Destination IP address is the network portion, and which portion is the host portion.

**Default Gateway**. This is the IP address of the gateway device that allows for contact between the Router and the remote network or host.

Interface. Select LAN & Wireless or WAN (Internet), depending on the location of the final destination.

Delete This Entry. To delete a route, select its number from the drop-down menu, and click this button.

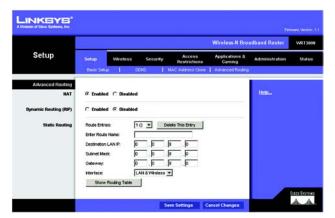

Figure 5-12: Setup Tab - Advanced Routing

**Show Routing Table**. Click the **Show Routing Table** button to open a screen displaying how data is routed through your local network. For each route, the Destination LAN IP address, Subnet Mask, Gateway, and Interface are displayed. Click the **Refresh** button to update the information. Click the **Close** button to exit this screen.

| Destination LAN IP | Subnet Mask   | Gateway                    | Interface                             |
|--------------------|---------------|----------------------------|---------------------------------------|
| 10.10.10.100       | 255.255.255.0 | 10.10.10.1                 | Internet (WAN)                        |
| 192,168,1,100      | 255,255,255,0 | 192.168.1.1                | LAN & Wreless                         |
|                    | 10.10.10.100  | 10.10.10.100 255.255.255.0 | 10.10.10.100 255.255.255.0 10.10.10.1 |

Figure 5-13: Routing Table

## The Wireless Tab - Basic Wireless Settings

The basic settings for wireless networking are set on this screen.

#### **Basic Wireless Settings**

**Network Mode**. If you have wireless devices in your network, keep the default setting, **Mixed**. If you do not have any wireless devices in your network, select **Disable**.

**Network Name (SSID)**. The SSID is the network name shared among all points in a wireless network. The SSID must be identical for all devices in the wireless network. It is case-sensitive and must not exceed 32 characters (use any of the characters on the keyboard). Make sure this setting is the same for all points in your wireless network. For added security, you should change the default SSID (**linksys**) to a unique name.

**Radio Band**. For best performance in a network using Wireless-N, Wireless-G and Wireless-B devices, keep the default, **Wide - 40MHz Channel**. For Wireless-G and Wireless-B networking only, select **Standard - 20MHz Channel**.

**Wide Channel**. If you selected Wide - 40MHz Channel for the Radio Band setting, then this setting will be available for your primary Wireless-N channel. Select any channel from the drop-down menu.

**Standard Channel**. Select the channel for Wireless-N, Wireless-G, and Wireless-B networking. If you selected Wide – 40MHz Channel for the Radio Band setting, then the Standard Channel will be a secondary channel for Wireless-N. If you are not sure which channel to select, keep the default, **Auto**.

**SSID Broadcast**. When wireless clients survey the local area for wireless networks to associate with, they will detect the SSID broadcast by the Router. To broadcast the Router's SSID, keep the default setting, **Enabled**. If you do not want to broadcast the Router's SSID, then select **Disabled**.

When you have finished making changes to this screen, click the **Save Settings** button to save the changes, or click the **Cancel Changes** button to undo your changes. For more information, click **Help**.

|          |                                                                      |                  |                                                |                        | Wireless-N Broa           | sdband Router    | WRT      |
|----------|----------------------------------------------------------------------|------------------|------------------------------------------------|------------------------|---------------------------|------------------|----------|
| Wireless | Setup                                                                | Wireless         | Security                                       | Access<br>Restrictions | Applications &<br>Garning | Administration   | Stat     |
|          | Basic Wirele                                                         | ess Settings     | Weeless Sec                                    | aty   Wre              | dess MAC Filter           | Advanced Wheless | Settings |
|          | Network Na<br>Radio Banz<br>Wilde Chann<br>Standard Ch<br>SSID Broad | et 3<br>vennet A | ksys<br>Randard - 20MHz (<br>to<br>Enabled C D | Darrel 💽               |                           |                  |          |

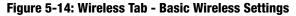

 $\land$ 

**NOTE:** If you select Wide - 40MHz Channel for the Radio Band setting, then Wireless-N can use two channels: a primary one (Wide Channel) and a secondary one (Standard Channel). This will enhance Wireless-N performance.

## **The Wireless Tab - Wireless Security**

These settings configure the security of your wireless network. There are six wireless security modes supported by the Router: PSK-Personal, PSK2-Personal, PSK-Enterprise, PSK2-Enterprise, RADIUS, and WEP. (PSK stands for Pre-Shared Key, which is stronger than WEP encryption. WEP stands for Wired Equivalent Privacy, while RADIUS stands for Remote Authentication Dial-In User Service.) For details on configuring wireless security for the Router, turn to "Appendix B: Wireless Security." If you do not want to use wireless security, select **Disabled**.

#### **Wireless Security**

Security Mode. Select the mode you want to use: PSK-Personal, PSK2-Personal, PSK-Enterprise, PSK2-Enterprise, RADIUS, or WEP. PSK2 is a more advanced, more secure version of PSK.

Follow the instructions for the security method you want to use.

#### **PSK-Personal**

Encryption. Select the algorithm you want to use, TKIP or AES. (AES is a stronger encryption method than TKIP.)

**Pre-shared Key**. Enter the key shared by the Router and your other network devices. It must have 8-63 characters.

Key Renewal. Enter the Key Renewal period, which tells the Router how often it should change encryption keys.

When you have finished making changes to this screen, click the **Save Settings** button to save the changes, or click the **Cancel Changes** button to undo your changes. For more information, click **Help**.

#### **PSK2-Personal**

**Encryption**. Select the algorithm(s) you want to use, **AES** or **TKIP or AES**. (AES is a stronger encryption method than TKIP.)

**Pre-shared Key**. Enter the key shared by the Router and your other network devices. It must have 8-63 characters.

Key Renewal. Enter the Key Renewal period, which tells the Router how often it should change encryption keys.

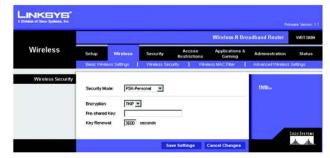

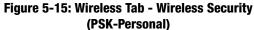

|                   |                             |          |           |                        | Wireless-N Bro           | adband Router  | WRTH  |
|-------------------|-----------------------------|----------|-----------|------------------------|--------------------------|----------------|-------|
| Wireless          | Setup                       | Wireless | Security  | Access<br>Restrictions | Applications &<br>Gaming | Administration | Statu |
| Wireless Security | Security Mode               | IPSK2.6  | ersonel 💌 |                        |                          | Help           |       |
|                   | Encryption<br>Pre-shared Ke | AES      | 2         | D.                     |                          |                |       |

Figure 5-16: Wireless Security - PSK2-Personal

#### **PSK-Enterprise**

This option features PSK used in coordination with a RADIUS server. (This should only be used when a RADIUS server is connected to the Router.)

**Encryption**. Select the algorithm(s) you want to use, **TKIP** or **AES**. (AES is a stronger encryption method than TKIP.)

**RADIUS Server.** Enter the IP address of your RADIUS server.

RADIUS Port. Enter the port number of your RADIUS server.

Shared Key. Enter the key shared by the Router and RADIUS server.

Key Renewal. Enter the Key Renewal period, which tells the Router how often it should change encryption keys.

When you have finished making changes to this screen, click the **Save Settings** button to save the changes, or click the **Cancel Changes** button to undo your changes. For more information, click **Help**.

#### **PSK2-Enterprise**

This option features PSK2 used in coordination with a RADIUS server. (This should only be used when a RADIUS server is connected to the Router.)

**Encryption**. Select the algorithm(s) you want to use, **AES** or **TKIP or AES**. (AES is a stronger encryption method than TKIP.)

**RADIUS Server.** Enter the IP address of your RADIUS server.

**RADIUS Port.** Enter the port number of your RADIUS server.

Shared Key. Enter the key shared by the Router and RADIUS server.

Key Renewal. Enter the Key Renewal period, which tells the Router how often it should change encryption keys.

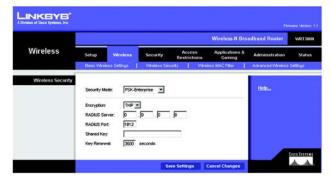

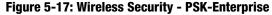

|          |                                                                                   |                         |              |                        | Wireless-N Bro           | adband Router     | WRTH        |
|----------|-----------------------------------------------------------------------------------|-------------------------|--------------|------------------------|--------------------------|-------------------|-------------|
| Wireless | Setup                                                                             | Weeless                 | Security     | Access<br>Restrictions | Applications &<br>Gaming | Administration    | State       |
|          | Basic Wrete                                                                       | as Settings             | Wireless Sec | arty   We              | eless MAC Filter         | Advanced Wireless | Settings    |
|          | Security Mo<br>Encryption:<br>RADIUS Ser<br>RADIUS Por<br>Shared Key<br>Key Renew | AES<br>ver: 0<br>t 1812 | Enterprise   | <b>q</b> .             |                          | Help              | C12C0 54374 |

Figure 5-18: Wireless Security - PSK2-Enterprise

#### RADIUS

This option features WEP used in coordination with a RADIUS server. (This should only be used when a RADIUS server is connected to the Router.)

**RADIUS Server.** Enter the IP address of your RADIUS server.

**RADIUS Port**. Enter the port number of your RADIUS server.

Shared Key. Enter the key shared by the Router and RADIUS server.

**Encryption**. Select the appropriate level of encryption, **40/64-bit (10 hex digits)** or **128-bit (26 hex digits)**, which is stronger encryption than 40/64 bit encryption.

**Passphrase**. To automatically generate keys, enter your passphrase. Then click the **Generate** button.

Key 1-4. If you want to manually enter the WEP keys, then enter them in the Key 1-4 fields.

**TX Key**. To indicate which WEP key to use, select a transmit key number.

When you have finished making changes to this screen, click the **Save Settings** button to save the changes, or click the **Cancel Changes** button to undo your changes. For more information, click **Help**.

#### WEP

WEP is a basic encryption method offering two levels of encryption; 128-bit is stronger than 40/64-bit encryption.

Encryption. Select the appropriate level of encryption, 40/64-bit (10 hex digits) or 128-bit (26 hex digits).

Passphrase. To automatically generate keys, enter your passphrase. Then click the Generate button.

Key 1-4. If you want to manually enter the WEP keys, then enter them in the Key 1-4 fields.

**TX Key**. To indicate which WEP key to use, select a transmit key number.

|                   | -                                                                                                    |                                                                                                    |                        | Wireless-N Bro           | adband Router  | WR        |
|-------------------|----------------------------------------------------------------------------------------------------|----------------------------------------------------------------------------------------------------|------------------------|--------------------------|----------------|-----------|
| Wireless          | Setup Win<br>Dasic Wreless Set                                                                                                   | reless Security                                                                                                    | Access<br>Restrictions | Applications &<br>Gaming | Administration | St        |
| Wireless Security | Security Mode:<br>RADUS Server:<br>RADUS Port<br>Shared Key<br>Encryston<br>Paesphrase:<br>Key 1:<br>Key 2:<br>Key 4:<br>TX Key. | RADUS         Image: Constraint of the state of the state of the | .[p                    | ]                        | Helo           | £1660 \$* |

Figure 5-19: Wireless Security - RADIUS

|                   |                                             |          |                   |                                 | Wireless-N Bro           | adband Router    | WRT30    |
|-------------------|---------------------------------------------|----------|-------------------|---------------------------------|--------------------------|------------------|----------|
| Wireless          | Setup                                       | Wireless | Security          | Access<br>Restrictions          | Applications &<br>Gaming | Administration   | Statu    |
|                   | Basic Wireless                              | Settings | Wreleos Sei       | surby   Wve                     | ess MAC Filter           | Advanced Wreless | Settings |
| Wireless Security | Security Mode<br>Encryption:<br>Pessphrase: | (VIEP    | at (10 hex digita | •<br>•<br>•<br>•<br>•<br>•<br>• | J                        | Helo             |          |
|                   | Key 1:<br>Key 2:<br>Key 3:<br>Key 4:        |          |                   |                                 |                          |                  |          |
|                   | TX Key:                                     | 1 -      |                   |                                 |                          |                  |          |

Figure 5-20: Wireless Security - WEP

## The Wireless Tab - Wireless MAC Filter

Wireless access can be filtered by using the MAC addresses of the wireless devices transmitting within your network's radius.

#### **Wireless MAC Filter**

To filter wireless users by MAC Address, either permitting or blocking access, click **Enabled**. If you do not wish to filter users by MAC Address, select **Disabled**.

#### **Access Restrictions**

Prevent. Click this button to block wireless access from the devices listed on this screen.

Permit. Click this button to allow wireless access by the devices listed on this screen.

#### **MAC Address Filter List**

Click the **Wireless Client List** button to display the Wireless Client List. It shows computers and other devices on the wireless network. The list can be sorted by Client Name, Interface, IP Address, MAC Address, and Status. Click the **Save to MAC Address Filter List** checkbox for any device you want to add to the MAC Address Filter List. Then click the **Add** button. To retrieve the most up-to-date information, click the **Refresh** button. To exit this screen and return to the *Wireless MAC Filter* screen, click the **Close** button.

Then click the *Enable MAC Filter* checkbox for any device you want to add to the MAC Address Filter List. To update the information on this list, click the **Refresh** button. When you have finished making changes to the *Wireless Client MAC List* screen, click the **Update Filter List** button to save the changes. Click the **Close** button to return to the *Wireless MAC Filter* screen.

When you have finished making changes to the *MAC Address Filter List* screen, click the **Save Settings** button to save the changes, or click the **Cancel Changes** button to undo your changes.

MAC 01-50. Enter the MAC addresses of the devices whose wireless access you want to block or allow.

|                       |            |                        |               |                        | Wireless-N Bro           | adband Router     | WRT30    |
|-----------------------|------------|------------------------|---------------|------------------------|--------------------------|-------------------|----------|
| Wireless              | Setup      | Wireless               | Security      | Access<br>Restrictions | Applications &<br>Gaming | Administration    | Stétu    |
|                       | Basic Wire | less Settings          | Weless Se     |                        | ss MAC Filter            | Advanced Wireless | Settings |
| Wireless MAC Filter   |            |                        |               |                        |                          |                   |          |
|                       | C Enebi    | ed @ Disabled          |               |                        | -                        | Help              |          |
| Access Restriction    | @ Prew     | ent PCs listed below 1 | from accessio | g the wireless networ  | k.                       |                   |          |
|                       | C Perm     | It PCs listed below to | access the v  | vireless network.      |                          |                   |          |
| C Address Filter List | Whete      | ess Client List        |               |                        |                          |                   |          |
|                       | MAC 01:    | 00 00 00 00 00 00      | MAC 26:       | 00 00 00 00 00 00      | 1                        |                   |          |
|                       | MAC 02     | 00 00 00 00 00 00 00   | MAC 27:       | 00 00 00 00 00 00 00   | 1                        |                   |          |
|                       | MAC 03:    | 00 00 00 00 00 00      | MAC 28        | 00 00 00 00 00 00      | -                        |                   |          |
|                       | MAC 04:    | 00 00 00 00 00 00      | MAC 29        | 00 00 00 00 00 00      |                          |                   |          |
|                       | MAC 05:    | 00 00 00 00 00 00 00   | MAC 30        | 00 00 00 00 00 00      | 1                        |                   |          |
|                       | MAC DE:    | 00 00 00 00 00 00      | MAC 31:       | 00 00 00 00 00 00      |                          |                   |          |
|                       | MAC 07:    | 00.00.00.00.00.00      | MAC 32        | 00 00 00 00 00 00      |                          |                   |          |
|                       | M4C 08:    | 00.00.00.00.00.00      | MAC 33.       | 00 00 00 00 00 00      | 1                        |                   |          |
|                       | MAC 09     | 00 00 00 00 00 00      | MAC 34        | 00 00 00 00 00 00 00   | 1                        |                   |          |
|                       | MAC 10:    | 00 00 00 00 00 00 00   | MAC 35:       | 00 00 00 00 00 00      | 1                        |                   |          |
|                       | MAC 11:    | 00 00 00 00 00 00 00   | MAC 38.       | 00 00 00 00 00 00      |                          |                   |          |
|                       | MAC 12     | 00-00-00-00-00-00      | MAC 37:       | 00 00 00 00 00 00      |                          |                   |          |
|                       | MAC 13:    | 00.00.00.00.00.00      | MAC 38        | 00 00 00 00 00 00      | 1                        |                   |          |
|                       | MAC 14:    | 00 00 00 00 00 00 00   | MAC 39        | 00 00 00 00 00 00      |                          |                   |          |
|                       | MAC 15:    | 00 00 00 00 00 00 00   | MAC 40:       | 00 00 00 00 00 00 00   | 1                        |                   |          |
|                       | MAC 16:    | 00 00 00 00 00 00 00   | MAC 41:       | 00 00 00 00 00 00      | 1                        |                   |          |
|                       | MAC 17:    | 00.00.00.00.00.00      | MAC 42        | 00 00 00 00 00 00 00   | 1                        |                   |          |
|                       | MAC 18:    | 00 00 00 00 00 00 00   | MAC 43.       | 00-00-00-00-00-00      | 1                        |                   |          |
|                       | MAC 19:    | 00-00-00-00-00-00      | MAC 44:       | 00 00 00 00 00 00 00   | 18                       |                   |          |
|                       | MAC 20:    | 00 00 00 00 00 00 00   | MAC 45:       | 00 00 00 00 00 00 00   |                          |                   |          |
|                       | MAC 21:    | 00.00.00.00.00.00      | MAC 48:       | 00 00 00 00 00 00      | 1                        |                   |          |
|                       | MAC 22.    | 00 00 00 00 00 00 00   | MAC 47:       | 00 00 00 00 00 00 00   |                          |                   |          |
|                       | MAC 23:    | 00 00 00 00 00 00      | MAC 48        | 00 00 00 00 00 00      | 1                        |                   |          |
|                       | MAC 24:    | 00:00:00:00:00:00      | MAC 49.       | 00 00 00 00 00 00      | 1                        |                   |          |
|                       | MAC 25:    | 00-00-00-00-00-00      | MAC 50.       | 00 00 00 00 00 00      | 1                        |                   |          |

Figure 5-21: Wireless Tab - Wireless MAC Filter

| INKSYS                          |                          |                        |                             |                                  |                     |                                   |
|---------------------------------|--------------------------|------------------------|-----------------------------|----------------------------------|---------------------|-----------------------------------|
| Division of Glaco Systems, Inc. |                          |                        |                             |                                  |                     |                                   |
|                                 |                          |                        |                             |                                  |                     |                                   |
| Wireless Client List            |                          |                        |                             |                                  |                     |                                   |
| Sort by                         | IP Address 💌             |                        |                             |                                  |                     |                                   |
|                                 |                          |                        |                             |                                  |                     |                                   |
|                                 |                          |                        |                             |                                  |                     |                                   |
|                                 | Client Name              | Interface              | IP Address                  | MAC Address                      | Status              | Save to MAC<br>Address Filter Lis |
|                                 | Client Name<br>Linksys 1 | Interface<br>Wreless-G | IP Address<br>192.168.1.100 | MAC Address<br>00:40:05:35:CE:61 | Status<br>Connected |                                   |
|                                 | V. Construction          |                        |                             |                                  |                     | Address Filter Lis                |
|                                 | Linksys 1                | Wreless-G              | 192.168.1.100               | 00.40.05:35:CE-61                | Connected           | Address Filter Lis                |

Figure 5-22: Wireless Client List

### **The Wireless Tab - Advanced Wireless Settings**

This tab is used to set up the Router's advanced wireless functions. These settings should only be adjusted by an expert administrator as incorrect settings can reduce wireless performance.

#### **Advanced Wireless**

**AP Isolation**. This isolates all wireless clients and wireless devices on your network from each other. Wireless devices will be able to communicate with the Router but not with each other. To use this function, click **Enabled**. AP Isolation is disabled by default.

**Authentication Type**. The default is set to **Auto**, which allows either Open System or Shared Key authentication to be used. Select **Shared Key** if you only want to use Shared Key authentication (the sender and recipient use a WEP key for authentication).

**Basic Rate**. The Basic Rate setting is not actually one rate of transmission but a series of rates at which the Router can transmit. The Router will advertise its Basic Rate to the other wireless devices in your network, so they know which rates will be used. The Router will also advertise that it will automatically select the best rate for transmission. The default setting is **Default**, when the Router can transmit at all standard wireless rates (1-2Mbps, 5.5Mbps, 11Mbps, 18Mbps, and 24Mbps). Other options are **1-2Mbps**, for use with older wireless technology, and **All**, when the Router can transmit at all wireless rates.

**Transmission Rate**. The rate of data transmission should be set depending on the speed of your wireless network. You can select from a range of transmission speeds, or you can select **Auto** to have the Router automatically use the fastest possible data rate and enable the Auto-Fallback feature. Auto-Fallback will negotiate the best possible connection speed between the Router and a wireless client. The default setting is **Auto**.

**N Transmission Rate**. The rate of data transmission should be set depending on the speed of your Wireless-N networking. You can select from a range of transmission speeds, or you can select **Auto** to have the Router automatically use the fastest possible data rate and enable the Auto-Fallback feature. Auto-Fallback will negotiate the best possible connection speed between the Router and a wireless client. The default setting is **Auto**.

**CTS Protection Mode**. CTS (Clear-To-Send) Protection Mode's default setting is **Auto**. The Router will automatically use CTS Protection Mode when your Wireless-N and Wireless-G products are experiencing severe problems and are not able to transmit to the Router in an environment with heavy 802.11b traffic. This function boosts the Router's ability to catch all Wireless-N and Wireless-G transmissions but will severely decrease performance.

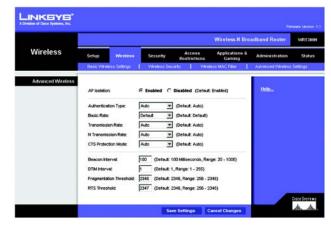

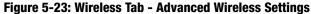

**Beacon Interval**. Enter a value between 20-1000 milliseconds. The Beacon Interval value indicates the frequency interval of the beacon. A beacon is a packet broadcast by the Router to synchronize the wireless network. The default value is **100**.

**DTIM Interval**. This value, between 1 and 255, indicates the interval of the Delivery Traffic Indication Message (DTIM). A DTIM field is a countdown field informing clients of the next window for listening to broadcast and multicast messages. When the Router has buffered broadcast or multicast messages for associated clients, it sends the next DTIM with a DTIM Interval value. Its clients hear the beacons and awaken to receive the broadcast and multicast messages. The default value is **1**.

**Fragmentation Threshold**. This value specifies the maximum size for a packet before data is fragmented into multiple packets. If you experience a high packet error rate, you may slightly increase the Fragmentation Threshold. Setting the Fragmentation Threshold too low may result in poor network performance. Only minor reduction of the default value is recommended. In most cases, it should remain at its default value of **2346**.

**RTS Threshold**. Should you encounter inconsistent data flow, only minor reduction of the default value, **2346**, is recommended. If a network packet is smaller than the preset RTS threshold size, the RTS/CTS mechanism will not be enabled. The Router sends Request to Send (RTS) frames to a particular receiving station and negotiates the sending of a data frame. After receiving an RTS, the wireless station responds with a Clear to Send (CTS) frame to acknowledge the right to begin transmission. In most cases, keep its default value of **2346**.

## **The Security Tab - Firewall**

The *Firewall* screen offers a firewall and filters that block specific Internet data types.

#### Firewall

**Firewall Protection**. A firewall enhances network security and uses Stateful Packet Inspection (SPI) for more detailed review of data packets entering your network. Select **Enabled** to use a firewall, or **Disabled** to disable it.

#### **Internet Filter**

**Filter Anonymous Internet Requests**. When enabled, this feature keeps your network from being "pinged," or detected, by other Internet users. It also hides your network ports. Both make it more difficult for outside users to enter your network. This filter is enabled by default. Select **Disabled** to allow anonymous Internet requests.

**Filter Multicast.** Multicasting allows for multiple transmissions to specific recipients at the same time. If multicasting is permitted, then the Router will allow IP multicast packets to be forwarded to the appropriate computers. Select **Enabled** to filter multicasting, or **Disabled** to disable this feature.

Filter Internet NAT Redirection. This feature uses port forwarding to block access to local servers from local networked computers. Select **Enabled** to filter Internet NAT redirection, or **Disabled** to disable this feature.

Filter IDENT (Port 113). This feature keeps port 113 from being scanned by devices outside of your local network. Select **Enabled** to filter port 113, or **Disabled** to disable this feature.

#### Web Filter

**Proxy**. Use of WAN proxy servers may compromise the Gateway's security. Denying Filter Proxy will disable access to any WAN proxy servers. To enable proxy filtering, click the checkbox.

**Java**. Java is a programming language for websites. If you deny Java, you run the risk of not having access to Internet sites created using this programming language. To enable Java filtering, click the checkbox.

**ActiveX**. ActiveX is a programming language for websites. If you deny ActiveX, you run the risk of not having access to Internet sites created using this programming language. To enable ActiveX filtering, click the checkbox.

**Cookies**. A cookie is data stored on your computer and used by Internet sites when you interact with them. To enable cookie filtering, click the checkbox.

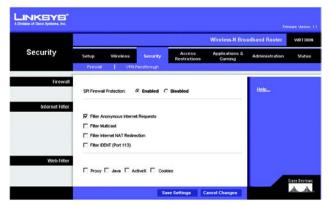

Figure 5-24: Security Tab - Firewall

## **The Security Tab - VPN Passthrough**

The VPN Passthrough screen allows you to allow VPN tunnels using IPSec, L2TP, or PPTP protocols to pass through the Router.

#### **VPN Passthrough**

**IPSec Passthrough.** IPSec (Internet Protocol Security) is a suite of protocols used to implement secure exchange of packets at the IP layer. To allow IPSec Passthrough, click the **Enabled** button. To disable IPSec Passthrough, click the **Disabled** button.

**L2TP Passthrough**. Layer 2 Tunneling Protocol is the method used to enable Point-to-Point sessions via the Internet on the Layer 2 level. To allow L2TP tunnels to pass through the Router, click the **Enabled** button. To disable L2TP Passthrough, click the **Disabled** button.

**PPTP Passthrough.** PPTP (Point-to-Point Tunneling Protocol) Passthrough allows the Point-to-Point (PPP) to be tunneled through an IP network. To allow PPTP Passthrough, click the **Enabled** button. To disable PPTP Passthrough, click the **Disabled** button.

When you have finished making changes to this screen, click the **Save Settings** button to save the changes, or click the **Cancel Changes** button to undo your changes. For more information, click **Help**.

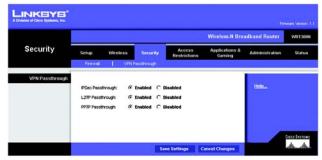

Figure 5-25: VPN Passthrough

**vpn**: a security measure to protect data as it leaves one network and goes to another over the Internet.

*ipsec*: a VPN protocol used to implement secure exchange of packets at the IP layer.

**pptp**: a VPN protocol that allows the Point to Point Protocol (PPP) to be tunneled through an IP network. This protocol is also used as a type of broadband connection in Europe.

# **The Access Restrictions Tab - Internet Access Policy**

The *Internet Access Policy* screen allows you to block or allow specific kinds of Internet usage and traffic, such as Internet access, designated services, websites, and inbound traffic during specific days and times.

### **Internet Access Policy**

Access Policy. Access can be managed by a policy. Use the settings on this screen to establish an access policy (after the **Save Settings** button is clicked). Selecting a policy from the drop-down menu will display that policy's settings. To delete a policy, select that policy's number and click the **Delete This Policy** button. To view all the policies, click the **Summary** button.

On the *Summary* screen, the policies are listed with the following information: No., Policy Name, Access, Days, Time, and status (Enabled). To enable a policy, click the **Enabled** checkbox. To delete a policy, click its **Delete** button. Click the **Save Settings** button to save your changes, or click the **Cancel Changes** button to cancel your changes. To return to the *Internet Access Policy* screen, click the **Close** button.

**Status**. Policies are disabled by default. To enable a policy, select the policy number from the drop-down menu, and click the radio button beside *Enabled*.

To create a policy:

- 1. Select a number from the Access Policy drop-down menu.
- 2. Enter a Policy Name in the field provided.
- 3. To enable this policy, click the radio button beside *Enabled*.
- 4. Click the **Edit List** button to select which PCs will be affected by the policy. The *List of PCs* screen will appear. You can select a PC by MAC address or IP address. You can also enter a range of IP addresses if you want this policy to affect a group of PCs. After making your changes, click the **Save Settings** button to apply your changes or **Cancel Changes** to cancel your changes.
- 5. Click the appropriate option, **Deny** or **Allow**, depending on whether you want to block or allow Internet access for the PCs you listed on the *List of PCs* screen.
- 6. Decide which days and what times you want this policy to be enforced. Select the individual days during which the policy will be in effect, or select **Everyday**. Then enter a range of hours and minutes during which the policy will be in effect, or select **24 Hours**.

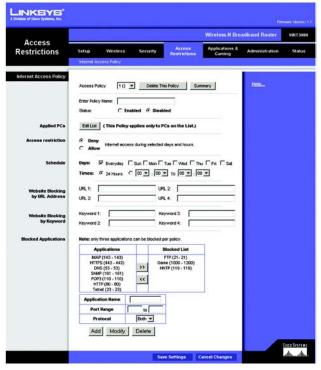

Figure 5-26: Access Restrictions Tab - Internet Access Policy

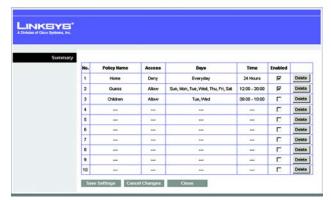

Figure 5-27: Summary

- 7. You can block websites with specific URL addresses. Enter each URL in a separate field next to *Website Blocking by URL Address*.
- 8. You can also block websites using specific keywords. Enter each keyword in a separate field next to *Website Blocking by Keyword*.
- 9. You can filter access to various services accessed over the Internet, such as FTP or telnet. (You can block up to three applications per policy.)

From the Applications list, select the application you want to block. Then click the >> button to move it to the Blocked List. To remove an application from the Blocked List, select it and click the << button.

10. If the application you want to block is not listed or you want to edit a service's settings, enter the application's name in the *Application Name* field. Enter its range in the *Port Range* fields. Select its protocol from the *Protocol* drop-down menu. Then click the **Add** button.

To modify a service, select it from the Application list. Change its name, port range, and/or protocol setting. Then click the **Modify** button.

To delete a service, select it from the Application list. Then click the **Delete** button.

11. Click the **Save Settings** button to save the policy's settings. To cancel the policy's settings, click the **Cancel Changes** button.

| of Casco Typelessa, Inc. |    |                   |    |                   |
|--------------------------|----|-------------------|----|-------------------|
| List of PCs              |    |                   |    |                   |
| MAC Address              | 01 | 00.00.00.00.00.00 | 06 | 00.00.00.00.00.00 |
|                          | 02 | 00.00.00.00.00.00 | 07 | 00.00.00.00.00.00 |
|                          | 03 | 00.00.00.00.00.00 | 08 | 00.00.00.00.00.00 |
|                          | 04 | 00.00.00.00.00.00 | 09 | 00:00:00:00:00:00 |
|                          | 05 | 00:00:00:00:00:00 | 10 | 00.00.00.00.00    |
| IP Address               | 01 | 192.168.1.0       | 04 | 192.168.1.0       |
|                          | 02 | 192.168.1.0       | 05 | 192.168.1.0       |
|                          | 03 | 192.168.1.0       | 06 | 192.168.1.0       |
| IP Address Range         | 01 | 192.168.1.0 to 0  | 03 | 192.168.1.0 to 0  |
|                          | 02 | 192.168.1.0 to 0  | 04 | 192.168.1.0 to 0  |

Figure 5-28: List of PCs

# **The Applications & Gaming Tab - Single Port Forwarding**

When you click the Applications & Gaming tab, you will see the *Single Port Forwarding* screen. You can customize port services for common applications on this screen.

When users send these types of requests to your network via the Internet, the Router will forward those requests to the appropriate servers (computers). Before using forwarding, you should assign static IP addresses to the designated servers (use the DHCP Reservation feature on the *Basic Setup* screen).

### **Single Port Forwarding**

Common applications are available for the first five entries. Select the appropriate application. Then enter the IP address of the server that should receive these requests. Click the **Enabled** checkbox to activate this entry.

For additional applications, complete the following fields:

**Application Name**. Enter the name of the application.

**External Port**. Enter the external port number used by the server or Internet application. Check with the Internet application documentation for more information.

**Internal Port**. Enter the internal port number used by the server or Internet application. Check with the Internet application documentation for more information.

Protocol. Select the protocol TCP or UDP, or select Both.

**To IP Address.** Enter the IP address of the server that should receive the requests. To find the IP address, go to "Appendix E: Finding the MAC Address and IP Address for Your Ethernet Adapter." If you assigned a static IP address to the server, then you can click the **DHCP Reservation** button on the *Basic Setup* screen to look up its static IP address.

**Enabled**. Click the **Enabled** checkbox to enable the applications you have defined. This is disabled (unchecked) by default.

When you have finished making changes to this screen, click the **Save Settings** button to save the changes, or click the **Cancel Changes** button to undo your changes. For more information, click **Help**.

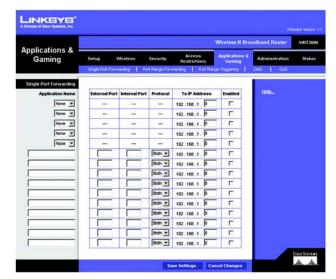

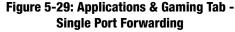

**tcp**: a network protocol for transmitting data that requires acknowledgement from the recipient of data sent.

**udp**: a network protocol for transmitting data that does not require acknowledgement from the recipient of the data that is sent.

# **The Applications & Gaming Tab - Port Range Forwarding**

Port range forwarding sets up public services on your network, such as web servers, ftp servers, e-mail servers, or other specialized Internet applications. (Specialized Internet applications are any applications that use Internet access to perform functions such as videoconferencing or online gaming. Some Internet applications may not require any forwarding.)

When users send these types of requests to your network via the Internet, the Router will forward those requests to the appropriate servers (computers). Before using forwarding, you should assign static IP addresses to the designated servers (use the DHCP Reservation feature on the *Basic Setup* screen).

If you need to forward all ports to one PC, click the DMZ tab.

### **Port Range Forwarding**

To add an application, complete the following fields:

**Application Name**. Enter the name of the application.

**Start** ~ **End Port**. Enter the number or range of port(s) used by the server or Internet application. Check with the Internet application documentation for more information.

Protocol. Select the protocol TCP or UDP, or select Both.

**To IP Address.** Enter the IP address of the server that you want the Internet users to be able to access. To find the IP address, go to "Appendix E: Finding the MAC Address and IP Address for Your Ethernet Adapter." If you assigned a static IP address to the server, then you can click the **DHCP Reservation** button on the *Basic Setup* screen to look up its static IP address.

**Enabled**. Click the **Enabled** checkbox to enable the applications you have defined. This is disabled (unchecked) by default.

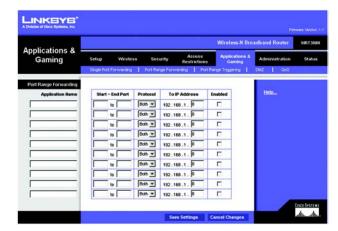

Figure 5-30: Applications & Gaming Tab -Port Range Forwarding

# The Applications & Gaming Tab - Port Range Triggering

This screen instructs the Router to watch outgoing data for specific port numbers. The IP address of the computer that sends the matching data is remembered by the Router, so that when the requested data returns through the Router, the data is sent to the proper computer by way of IP address and port mapping rules.

### Port Range Triggering

To add an application, complete the following fields:

Application Name. Enter the name of the application.

**Triggered Range**. Enter the starting and ending port numbers of the triggered port range. Check with the Internet application documentation for the port number(s) needed.

**Forwarded Range**. Enter the starting and ending port numbers of the forwarded port range. Check with the Internet application documentation for the port number(s) needed.

**Enabled**. Click the **Enabled** checkbox to enable the applications you have defined. This is disabled (unchecked) by default.

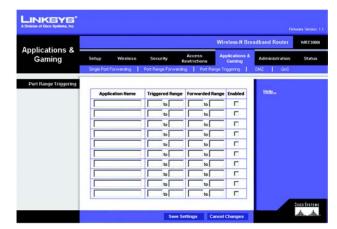

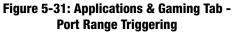

# **The Applications & Gaming Tab - DMZ**

The *DMZ* screen allows one local user to be exposed to the Internet for use of a special-purpose service such as Internet gaming and videoconferencing. DMZ hosting forwards all the ports at the same time to one PC. The Port Range Forwarding is more secure because it only opens the ports you want to have opened, while DMZ hosting opens all the ports of one computer, exposing the computer to the Internet.

Any PC whose port is being forwarded must have its DHCP client function disabled and should have a new static IP address assigned to it because its IP address may change when using the DHCP function.

#### DMZ

To use this feature, select **Enabled**. To disable DMZ hosting, select **Disabled**.

**Source IP Address.** If you want any IP address to be the source, select **Any IP Address**. If you want to specify an IP address or range of IP addresses as the designated source, click the second radio button, and enter the IP address(es) in the fields provided.

**Destination**. If you want to specify the DMZ host by IP address, select **IP Address** and complete the IP address in the field provided. If you want to specify the DMZ host by MAC address, select **MAC Address** and enter the MAC address in the field provided. To retrieve this information, click the **DHCP Client Table** button.

The DHCP Client Table lists computers and other devices that have been assigned IP addresses by the Router. The list can be sorted by Client Name, Interface, IP Address, MAC Address, and Expired Time (how much time is left for the current IP address). To select a DHCP client, click the **Select** button. To retrieve the most up-to-date information, click the **Refresh** button. To exit this screen and return to the *DMZ* screen, click the **Close** button.

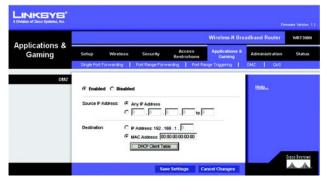

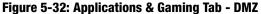

| and the second second se |              |            |               |                   |        |
|----------------------------------------------------------------------------------------------------|--------------|------------|---------------|-------------------|--------|
| A Division of Gisco Systems, Inc.                                                                                                    |              |            |               |                   |        |
|                                                                                                    |              |            |               |                   |        |
| DHCP Client Table                                                                                                    |              |            |               |                   |        |
| Sort by                                                                                                    | IP Address 💌 |            |               |                   |        |
|                                                                                                    | Client Name  | Interface  | IP Address    | MAC Address       |        |
|                                                                                                    | Linksys 1    | LAN        | 192.168.1.100 | 00:40:05:35:CE:61 | Select |
|                                                                                                    | Linksys 2    | Wreless-A  | 192.168.1.101 | 00:40:05:35:CE:62 | Select |
|                                                                                                    | Linksys 3    | Wireless-G | 192.168.1.102 | 00:40:05:35:CE:63 | Select |
|                                                                                                    | Linsys 5     |            |               |                   |        |

Figure 5-33: DHCP Client Table

# The Applications and Gaming Tab - QoS

Quality of Service (QoS) ensures better service to high-priority types of network traffic, which may involve demanding, real-time applications, such as videoconferencing.

QoS (Quality of Service)

#### Wireless

The Router features Wi-Fi Multimedia (WMM<sup>™</sup>) Support. The No Acknowledgement feature is available only when the WMM Support feature is enabled.

**WMM Support**. If you have other devices on your network that support WMM, keep the default, **Enabled**. Otherwise, select **Disabled**.

No Acknowledgement. If you want to disable the Router's Acknowledgement feature, so the Router will not resend data if an error occurs, then keep the default, **Enabled**. Otherwise, select **Disabled**.

#### **Internet Access Priority**

In this section, you can set the bandwidth priority for a variety of applications and devices. There are four levels priority: High, Medium, Normal, or Low. When you set priority, do not set all applications to High, because this will defeat the purpose of allocating the available bandwidth. If you want to select below normal bandwidth, select **Low**. Depending on the application, a few attempts may be needed to set the appropriate bandwidth priority.

Enabled/Disabled. To use the QoS policies you have set, select Enabled. Otherwise, select Disabled.

#### Category

There are four categories available. Select one of the following: **Applications**, **Online Games**, **MAC Address**, **Ethernet Port**, or **Voice Device**. Proceed to the instructions for your selection.

#### Applications

**Applications**. Select the appropriate application. If you select Add a New Application, follow the Add a New Application instructions.

Priority. Select the appropriate priority: High, Medium, Normal, or Low.

Click the Add button to save your changes. Your new entry will appear in the Summary list.

| A                                                                 |                                                     |                                                                                                    |                                                                                                    | Wireless-N Br                                  | oadband Router WRT3808 |
|-------------------------------------------------------------------|-----------------------------------------------------|----------------------------------------------------------------------------------------------------|----------------------------------------------------------------------------------------------------|------------------------------------------------|------------------------|
| Applications & -<br>Gaming                                        | Setup<br>Single Port Fo                             | Wireless Seconomy Port Rad                                                                                 | Restriction                                                                                                    | Applications &<br>Gaming<br>at Range Tragering | Administration Status  |
| OoS (Quality of Service)<br>Viireless<br>Internet Access Priority | WMM Suppor                                          |                                                                                                    | C Disabled (Defix<br>C Disabled (Defix                                                                                                    |                                                | Hela                   |
|                                                                   |                                                     |                                                                                                    |                                                                                                    |                                                |                        |
| Category                                                          | Application<br>Prior                                | ms MSN Messenger                                                                                           | end)                                                                                                    |                                                |                        |
|                                                                   | Applicatio                                          | INSN Messenger                                                                                             |                                                                                                    |                                                |                        |
| Category                                                          | Applicatio                                          | MSN Messenger<br>Rity Medium (Recons<br>Add                                                                | nend) 💌                                                                                                    | Renove                                         |                        |
| Category                                                          | Application<br>Prior<br>Priority                    | Add Name                                                                                                   | Information                                                                                                    | Remove<br>Remove Eat                           |                        |
| Category                                                          | Application<br>Prior<br>Priority<br>High            | Add MSN Messenger                                                                                          | Information                                                                                                    |                                                |                        |
| Category                                                          | Application<br>Prior<br>Priority<br>High<br>Medun   | MSN Messenger<br>(Ny Medum (Recons<br>Add<br>Nata<br>Matta<br>MSN Messenger<br>My Server                   | Information<br>Information<br>Port<br>2300 - 2300                                                                                                    | Remove Edit                                    |                        |
| Category                                                          | Application<br>Priority<br>High<br>Medium<br>Medium | INSN Messenger<br>INSN Messenger<br>Add<br>Nation (Recons<br>Add<br>NSN Messenger<br>My Server<br>Diable I | Information     Information     Information     Information     Information     Information     Information     Port     12300 - 12300     22300     22300     22300     22300     22300     22300     22300     22300     22300     22300     22300     22300     22300     22300     22300     22300     22300     22300     22300     22300     22300     22300     22300     22300     22300     22300     22300     22300     22300     22300     22300     22300     22300     22300     22300     22300     22300     22300     22300     22300     22300     22300     22300     22300     22300     22300     22300     22300     22300     22300     22300     22300     22300     22300     22300     22300     22300     22300     22300     22300     22300     22300     22300     22300     22300     22300     22300     22300     22300     22300     22300     22300     22300     22300     22300     22300     22300     22300     22300     22300     22300     22300     22300     22300     22300     22300     22300     22300     22300     22300     22300     22300     22300     22300     22300     22300     22300     22300     22300     22300     22300     22300     22300     22300     22300     22300     22300     22300     22300     22300     22300     22300     22300     22300     22300     22300     22300     22300     22300     22300     22300     22300     22300     22300     22300     22300     22300     22300     22300     22300     22300     22300     22300     22300     22300     22300     22300     22300     22300     22300     22300     22300     22300     22300     22300     22300     22300     22300     22300     22300     22300     22300     22300     22300     22300     22300     22300     22300     22300     22300     22300     22300     22300     22300     22300     22300     22300     22300     22300     22300     22300     22300     22300     22300     22300     22300     22300     22300     22300     22300     22300     22300     22300     22300     22300     22300     22300     22300     22300     22300     2 | Renove Edit                                    |                        |

Figure 5-34: Applications & Gaming Tab - QoS (Applications)

#### Add a New Application

Enter a Name Enter any name to indicate the name of the entry.

Port Range Enter the port range that the application will be using. For example, if you want to allocate bandwidth for FTP, you can enter 21-21. If you need services for an application that uses from 1000 to 1250, you enter 1000-1250 as your settings. You can have up to three ranges to define for this bandwidth allocation. Port numbers can range from 1 to 65535. Check your application's documentation for details on the service ports used.

Select the protocol TCP or UDP, or select Both.

Priority Select the appropriate priority: **High**, **Medium**, **Normal**, or **Low**.

Click the Add button to save your changes. Your new entry will appear in the Summary list.

**Online Games** 

Games. Select the appropriate game.

Priority. Select the appropriate priority: High, Medium, Normal, or Low.

Click the Add button to save your changes. Your new entry will appear in the Summary list.

**MAC Address** 

Enter a Name. Enter a name for your device.

MAC Address. Enter the MAC address of your device.

**Priority**. Select the appropriate priority: **High**, **Medium**, **Normal**, or **Low**.

Click the Add button to save your changes. Your new entry will appear in the Summary list.

**Ethernet Port** 

**Ethernet**. Select the appropriate Ethernet port.

Priority. Select the appropriate priority: High, Medium, Normal, or Low.

Click the Add button to save your changes. Your new entry will appear in the Summary list.

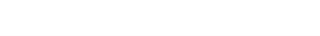

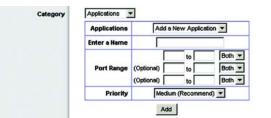

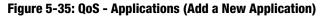

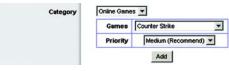

Figure 5-36: QoS - Online Games

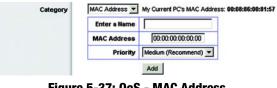

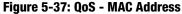

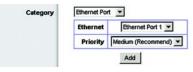

Figure 5-38: QoS - MAC Address

#### **Voice Device**

Enter a Name. Enter a name for your voice device.

MAC Address. Enter the MAC address of your voice device.

**Priority**. Select the appropriate priority: **High**, **Medium**, **Normal**, or **Low**.

Click the Add button to save your changes. Your new entry will appear in the Summary list.

#### Summary

This lists the QoS entries you have created for your applications and devices.

| Priority    | This displays the bandwidth priority of High, Medium, Normal, or Low.                                                                                                    |
|-------------|----------------------------------------------------------------------------------------------------|
| Name        | This displays the application, device, or port name.                                                                                                    |
| Information | This displays the port range or MAC address entered for your entry. If a pre-configured application or game was selected, there will be no valid entry shown in this section. |
| Remove      | Click this button to remove an entry.                                                                                                    |
| Edit        | Click this button to make changes.                                                                                                    |

| Enter a Name |                    |  |
|--------------|--------------------|--|
| MAC Address  | 00:00:00:00:00:00  |  |
| Priority     | High (Recommend) - |  |

Figure 5-39: QoS - Voice Device

# **The Administration Tab - Management**

When you click the Administration tab, you will see the *Management* screen. This screen allows you to change the Router's access settings and configure the UPnP (Universal Plug and Play) features. You can also back up and restore the Router's configuration file.

#### Management

#### **Router Access**

To ensure the Router's security, you will be asked for your password when you access the Router's Web-based Utility. The default password is **admin**.

#### **Router Password**.

**Router Password and Re-enter to Confirm.** It is recommended that you change the default password to one of your choice. Enter a new Router password and then enter it again in the *Re-enter to Confirm* field.

#### Web Access

**Web Utility Access.** HTTP (HyperText Transport Protocol) is the communications protocol used to connect to servers on the World Wide Web. HTTPS uses SSL (Secured Socket Layer) to encrypt data transmitted for higher security. Select **HTTP** or **HTTPS**.

Web Utility Access via Wireless. If you are using the Router in a public domain where you are giving wireless access to your guests, you can disable wireless access to the Router's Web-based Utility. You will only be able to access the Utility via a wired connection if you disable the setting. Select **Enabled** to allow wireless access to the Utility, or select **Disabled** to block wireless access to the Utility.

#### **Remote Access**

**Remote Management**. To permit remote access of the Router, from outside the local network, select **Enabled**. Otherwise, keep the default setting, **Disabled**.

**Web Utility Access.** HTTP (HyperText Transport Protocol) is the communications protocol used to connect to servers on the World Wide Web. HTTPS uses SSL (Secured Socket Layer) to encrypt data transmitted for higher security. Select **HTTP** or **HTTPS**.

**Remote Upgrade**. If you want to be able to upgrade the Router remotely, from outside the local network, select **Enabled**. (You must have the Remote Management feature enabled as well.) Otherwise, keep the default setting, **Disabled**.

Chapter 5: Configuring the Wireless-N Broadband Router The Administration Tab - Management

|                    |                                                                                                    |                                                                                                    | Fernisan Mexico (1.1        |
|--------------------|----------------------------------------------------------------------------------------------------|----------------------------------------------------------------------------------------------------|-----------------------------|
|                    |                                                                                                    | Wireless-N Broa                                                                                              | dband Router WRT360H        |
| Administration     | Setup Wireless<br>Management   Log                                                                               | Security Access Applications &<br>Restrictions Gaming<br>Disgnostics   Factory Defaults   Faminar            | Administration Statue       |
| Management         |                                                                                                    |                                                                                                    | - MICL                      |
| Router Access      | Router Password:<br>Re-enter to Confirm:                                                                         | 820088                                                                                                    | Helba                       |
| Web Access         | Web Utility Access:<br>Web Utility Access via<br>Wireless:                                                       | F RTTP F HTTPS                                                                                               |                             |
| Remate Access      | Rende Management<br>Web Utility Access:<br>Rende Upgrade:<br>Allowed Rende IP Address:<br>Rende Management Port: | C Enabled & Disabled<br># HTTP C HTTPS<br>C Enabled & Disabled<br># Acry P Address<br># D - D - D - D - 10 D |                             |
| Upnp               | Upne:<br>Allow Users to Configure:<br>Allow Users to Disable<br>Internet Access:                                 | & Enabled C Disabled<br>& Enabled C Disabled<br>C Enabled & Disabled                                         |                             |
| Backup and Restore | Beckup Configurations                                                                                            | Restore Configurations Sevel Settlings Cancel Changes                                                        | Citeo Systems<br>alls_alls_ |

Figure 5-40: Administration Tab - Management

Allowed Remote IP Address. If you want to be able to access the Router from any external IP address, select Any IP Address. If you want to specify an external IP address or range of IP addresses, then select the second option and complete the fields provided.

Remote Management Port. Enter the port number that will be open to outside access.

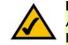

**NOTE:** When you are in a remote location and wish to manage the Router, enter *http://<Internet IP Address>: port* or *https://<Internet IP Address>: port*, depending on whether you use HTTP or HTTPS. Enter the Router's specific Internet IP address in place of *<Internet IP Address>*, and enter the Administration Port number in place of the word *port*.

#### UPnP

Universal Plug and Play (UPnP) allows Windows Me and XP to automatically configure the Router for various Internet applications, such as gaming and videoconferencing.

UPnP. If you want to use UPnP, keep the default setting, Enabled. Otherwise, select Disabled.

Allow Users to Configure. Select Enabled, if you want to be able to make manual changes to the Router while using the UPnP feature. Otherwise, keep the default setting, **Disabled**.

Allow Users to Disable Internet Access. Select Enabled, if you want to be able to prohibit any and all Internet connections. Otherwise, keep the default setting, Disabled.

**Backup and Restore** 

**Backup Configurations**. To back up the Router's configuration settings, click this button and follow the onscreen instructions.

**Restore Configurations.** To restore the Router's configuration settings, click this button and follow the onscreen instructions. (You must have previously backed up the Router's configuration settings.)

# **The Administration Tab - Log**

When you click the Administration tab, you will see the *Log* screen. It provides you with a log of all incoming and outgoing URLs or IP addresses for your Internet connection.

### Log

**Log**. To access activity logs, select the **Enabled** radio button. With logging enabled, you can choose to view temporary logs or keep a permanent record using the Logviewer software. Click the **Disabled** button to disable this function.

**Logviewer IP Address**. For a permanent record of these logs, Logviewer software must be used. This software is downloadable from the Linksys website, *www.linksys.com*. The Logviewer saves all incoming and outgoing activity in a permanent file on your PC's hard drive. In the *Logviewer IP Address* field, enter the fixed IP address of the PC running the Logviewer software. The Router will now send updated logs to that PC.

**View Log**. When you wish to view the logs, click **View Log**. A new screen will appear. Select **Incoming Log**, **Outgoing Log**, **Security Log**, or **DHCP Client Log**. from the *Type* drop-down menu. The Incoming Log will display a temporary log of the source IP addresses and destination port numbers for the incoming Internet traffic. The Outgoing Log will display a temporary log of the local IP addresses, destination URLs/IP addresses, and service/port numbers for the outgoing Internet traffic. The Security log will display the login information for the Web-based Utility. The DHCP Client Log will display the LAN DHCP server status information.

Click the **Save the Log** button to save this information to a file on your PC's hard drive. Click the **Refresh** button to update the log. Click the **Clear** button to clear all the information that is displayed.

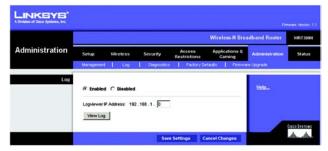

Figure 5-41: Administration Tab - Log

| Incoming Log Source IP Address | The second second second second second |  |
|--------------------------------|----------------------------------------|--|
|                                | Destination Port Humber                |  |
| 10.10.10.100                   | 30                                     |  |
|                                |                                        |  |

Figure 5-42: View Log

### **The Administration Tab - Diagnostics**

The diagnostic tests (Ping and Traceroute) allow you to check the connections of your network devices, including the connection to the Internet.

**Ping Test.** The Ping test will check the status of a connection. Enter the IP address or URL of the PC whose connection you wish to test, the packet size (default is **32** bytes), and how many times you wish to test it. Then, click the **Start to Ping** button. The *Ping* screen will then display the test results. Click the **Close** button to return to the *Diagnostics* screen.

**Traceroute Test.** To test the performance of a connect, enter the IP address or URL of the PC whose connection you wish to test and click the **Start to Traceroute** button. The *Traceroute* screen will then display the test results. Click the **Close** button to return to the *Diagnostics* screen.

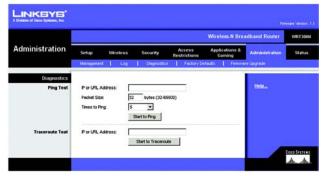

Figure 5-43: Administration Tab - Diagnostics

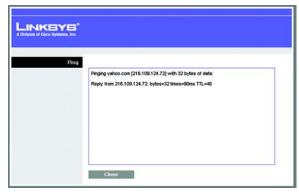

Figure 5-44: Ping Test

| A Division of Girce Systems, Inc. |                                                  |
|-----------------------------------|--------------------------------------------------|
| Traceroute                        | Tracing router to www.linksys.com (66.161.11.28) |
|                                   | 1 <10 ms <10ms 10ms www.inksys.com[66.161.11.28] |
|                                   |                                                  |
|                                   | Close                                            |

Figure 5-45: Traceroute Test

# **The Administration Tab - Factory Defaults**

The Factory Defaults screen allows you to restore the Router's configuration to its factory default settings.

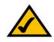

**NOTE:** Do not restore the factory defaults unless you are having difficulties with the Router and have exhausted all other troubleshooting measures. Once the Router is reset, you will have to reenter all of your configuration settings.

### **Factory Defaults**

**Restore Factory Defaults**. To clear all of the Router's settings and reset them to its factory defaults, click the **Restore Factory Defaults** button.

Help information is shown on the right-hand side of the screen.

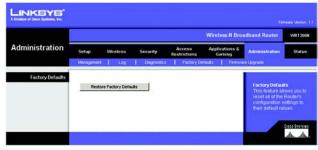

Figure 5-46: Administration Tab - Factory Defaults

# **The Administration Tab - Firmware Upgrade**

The *Firmware Upgrade* screen allows you to upgrade the Router's firmware. Do not upgrade the firmware unless you are experiencing problems with the Router or the new firmware has a feature you want to use.

Before upgrading the firmware, download the Router's firmware upgrade file from the Linksys website, *www.linksys.com*. Then extract the file.

#### **Upgrade Firmware**

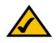

**NOTE:** The Router may lose the settings you have customized. Before you upgrade its firmware, write down all of your custom settings. After you upgrade its firmware, you will have to re-enter all of your configuration settings.

**Please Select a File to Upgrade**. In the field provided, enter the name of the extracted firmware upgrade file, or click the **Browse** button to find this file.

**Start to Upgrade**. After you have selected the appropriate file, click this button, and follow the on-screen instructions.

Help information is shown on the right-hand side of the screen.

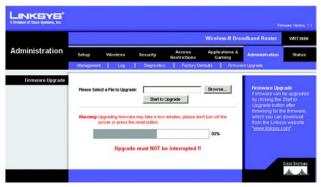

Figure 5-47: Administration Tab - Firmware Upgrade

*firmware*: the programming code that runs a networking device.

download: to receive a file transmitted over a network.

**upgrade**: to replace existing software or firmware with a newer version.

### The Status Tab - Router

The *Router* screen displays information about the Router and its current settings. The on-screen information will vary depending on the Internet Connection Type selected on the *Setup* screen.

**Router Information** 

Firmware Version. This is the version number of the Router's current firmware.

**Current Time**. This shows the time set on the Router.

Internet MAC Address. This is the Router's MAC address, as seen by your ISP.

Host Name. If required by your ISP, this was entered on the Basic Setup screen.

Domain Name. If required by your ISP, this was entered on the Basic Setup screen.

Internet Connection

**Connection Type**. This indicates the type of Internet connection you are using.

For dial-up style connections such as PPPoE or PPTP, there is a Connect button to click if there is no connection and you want to establish an Internet connection.

Internet IP Address. The Router's Internet IP address is displayed here.

**Subnet Mask and Default Gateway**. The Router's Subnet Mask and Default Gateway address are displayed here for DHCP and static IP connections.

DNS1-3. Shown here are the DNS (Domain Name System) IP addresses currently used by the Router.

MTU. Shown here is the MTU (Maximum Transmission Unit) setting for the Router.

**IP Address Release**. Available for a DHCP connection, click this button to release the current IP address of the device connected to the Router's Internet port.

**IP Address Renew**. Available for a DHCP connection, click this button to replace the current IP address—of the device connected to the Router's Internet port—with a new IP address.

Click the **Refresh** button to update the on-screen information. For more information, click **Help**.

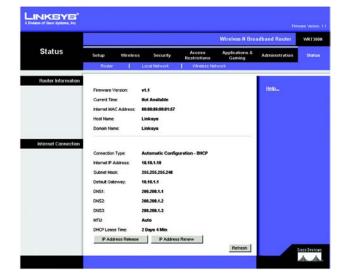

Figure 5-48: Status Tab - Router

### **The Status Tab - Local Network**

The Local Network screen displays information about the local network.

Local Network

MAC Address. The MAC Address of the Router's local interface is displayed here.

Router IP Address. This shows the Router's IP address, as it appears on your local network.

Subnet Mask. The Router's Subnet Mask is shown here.

**DHCP Server**. The status of the Router's DHCP server function is displayed here.

**Start IP Address**. For the range of IP addresses used by devices on your local network, the beginning IP address is shown here.

**End IP Address**. For the range of IP addresses used by devices on your local network, the ending IP address is shown here.

**DHCP Client Table**. Click the **DHCP Clients Table** button to view the DHCP Client Table. It lists computers and other devices that have been assigned IP addresses by the Router. The list can be sorted by Client Name, Interface, IP Address, MAC Address, and Expired Time (how much time is left for the current IP address). To remove a DHCP client, click the **Delete** button. To retrieve the most up-to-date information, click the **Refresh** button. To exit this screen and return to the *Local Network* screen, click the **Close** button.

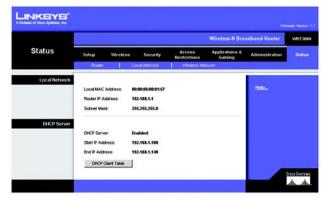

Figure 5-49: Status Tab - Local Network

| LINKEYS <sup>®</sup><br>Division of Dace Systems, Inc. |                          |                  |                             |                                  |                                      |                  |
|--------------------------------------------------------|--------------------------|------------------|-----------------------------|----------------------------------|--------------------------------------|------------------|
| DHCP Client Table<br>To Sort by                        | IP Address 💌             |                  |                             |                                  |                                      |                  |
|                                                        |                          |                  |                             |                                  |                                      |                  |
|                                                        | Client Name              | Interface        | IP Address                  | MAC Address                      | Expired Time                         |                  |
|                                                        | Client Name<br>Linksys 1 | Interface<br>LAN | IP Address<br>192.168.1.100 | MAC Address<br>00:40:05:35:CE:61 | Expired Time<br>23hr:59min:37sec     | Delete           |
|                                                        |                          |                  |                             |                                  |                                      | -                |
|                                                        | Linksys 1                | LAN              | 192.168.1.100               | 00.40.05:35:CE.61                | 23hr:59min:37sec<br>22hr:59min:37sec | Delete<br>Delete |

Figure 5-50: Status Tab - Local Network

### **The Status Tab - Wireless**

The *Wireless* screen displays the status information of your wireless network.

### Wireless

MAC Address. The MAC Address of the Router's wireless interface is displayed here.

**Mode**. Displayed here is the wireless mode (Mixed, Wireless-N Only, Wireless-G Only, Wireless-B Only, or Disabled) used by the network.

Network Name (SSID). Displayed here is the name of the wireless network or SSID.

Radio Band. Displayed here is the Radio Band setting selected on the Basic Wireless Settings screen.

Wide Channel. Displayed here is the Wide Channel setting selected on the Basic Wireless Settings screen.

Standard Channel. Shown here is the Standard Channel setting selected on the Basic Wireless Settings screen.

Security. Displayed here is the wireless security method used by the Router.

SSID Broadcast. Displayed here is the status of the SSID Broadcast feature.

|                  |               |            |                   |                        | Wireless-N Bro            | adband Router  | WRT30 |
|------------------|---------------|------------|-------------------|------------------------|---------------------------|----------------|-------|
| Status           | Setup         | Wireless   | Security          | Access<br>Restrictions | Applications &<br>Garning | Administration | Statu |
|                  | Router        | 1          | Local Network     | Wreless Net            | work.                     |                |       |
| Wireless Network |               |            |                   |                        |                           |                |       |
|                  | MAC Addres    | s:         | 00:08:85:00:81:57 |                        |                           | Help           |       |
|                  | Mode:         |            | Mixed             |                        |                           |                |       |
|                  | Network Net   | ne (SSID): | linksys           |                        |                           |                |       |
|                  | Radio Band:   |            | Wide - 40MHz Ch   | annel                  |                           |                |       |
|                  | vilde Channel | st         | 3                 |                        |                           |                |       |
|                  | Standard Ch   | annet      | Auto              |                        |                           |                |       |
|                  | Security:     |            | WPA-Personal      |                        |                           |                |       |
|                  | SSID Broadc   | ast        | Enabled           |                        |                           |                |       |

Figure 5-51: Status Tab - Wireless